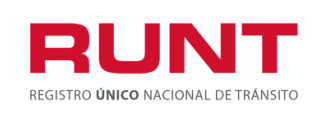

**Proceso Asociado:** Gestión de Software **Código:** RUNT.I.420 **Versión:** 2 **Página:** 1 de 38

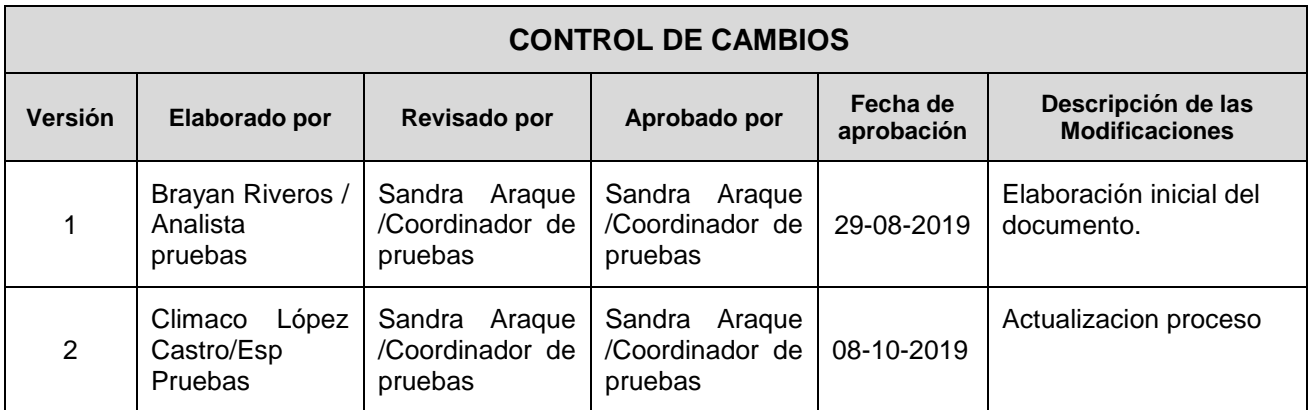

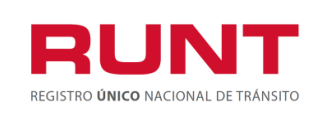

### **TABLA DE CONTENIDO**

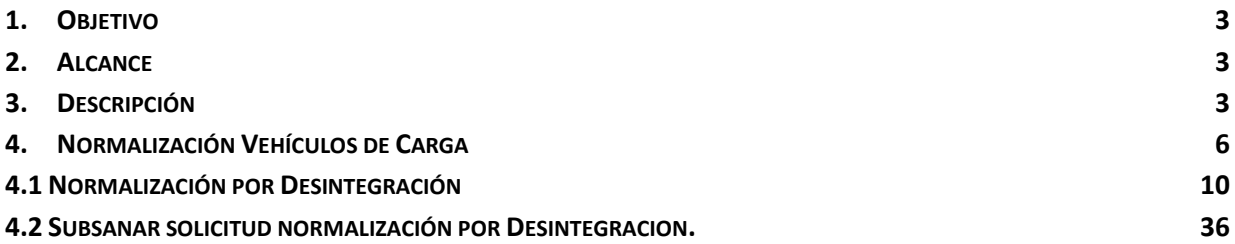

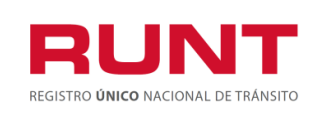

### <span id="page-2-0"></span>**1. Objetivo**

Proporcionar una guía detallada a los usuarios autorizados del sistema HQ-RUNT, para **Solicitar el certificado de normalización de vehículos de servicio particular y público de transporte de carga** del Registro Nacional Automotor.

### <span id="page-2-1"></span>**2. Alcance**

Inicia con el ingreso a la funcionalidad en el aplicativo HQ-RUNT **Portal Ciudadano** del Registro Nacional Automotor y termina con la pantalla de confirmación de la solicitud registrada.

### <span id="page-2-2"></span>**3. Descripción**

A continuación, se describe el procedimiento que debe seguir un usuario del sistema HQ-RUNT para s**olicitar el certificado de normalización de vehículos de servicio particular y público de transporte de carga.**

### **Es importante tener en cuenta que:**

• La resolución 3913 de 27 de agosto de 2019, tiene por objeto reglamentar el trámite de normalización de los vehículos de servicio particular y público de transporte de carga que presentan omisiones en su registro inicial, matriculados entre el 2 de mayo de 2005, fecha de expedición del [Decreto](http://www.lexbasecolombia.net/lexbase/normas/decretos/2005/D1347de2005.htm)  [número 1347 de 2005,](http://www.lexbasecolombia.net/lexbase/normas/decretos/2005/D1347de2005.htm) y la fecha de publicación de la presente resolución, así como también reglamentar el artículo 2.2.1.7.7.1.17 del Decreto 1079 de 2015 adicionado a través del artículo 12 del Decreto 632 de 2019.

**Mecanismos de Normalización**. Para subsanar las omisiones presentadas en el registro inicial de un vehículo de transporte de carga, el propietario, poseedor o tenedor de buena fe del vehículo podrá:

**Normalizar por Desintegración**: Consiste en la posibilidad que el propietario, poseedor o tenedor de buena fe de un vehículo de servicio público o particular de carga, subsane las omisiones presentadas en su registro inicial, realizando

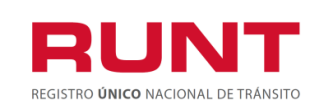

el proceso de desintegración de otro vehículo de transporte carga del mismo servicio del vehículo a normalizar y que cumpla con las equivalencias establecidas en el artículo 2.2.1.7.7.3 del Decreto 1079 de 2015 o en las normas que lo modifiquen, adicionen o sustituyan.

- **Normalizar por Cancelación del Valor de la Caución**: Consiste en la posibilidad que el propietario, poseedor o tenedor de buena fe de un vehículo de servicio público o particular de carga, subsane las omisiones presentadas en su registro inicial, cancelando el valor de la caución de acuerdo con el anexo de la resolución.
- **Normalizar con Certificado de Cumplimiento de Requisitos- CCR:** Consiste en la posibilidad que el propietario, poseedor o tenedor de buena fe de un vehículo de servicio público o particular de carga, subsane las omisiones presentadas en su registro inicial, utilizando los Certificados de Cumplimiento de Requisitos "CCR" que no hayan sido utilizados con anterioridad para la reposición de un vehículo de transporte de carga.
- **Normalización automática.** Los vehículos cuyo registro inicial se realizó sin el CCR o sin la certificación de aprobación de la caución expedida por el Ministerio de Transporte de acuerdo con las normas vigentes para ese momento, y respecto de los cuales, con posterioridad a la fecha de su registro inicial fue expedido el respectivo certificado, el Ministerio de Transporte normalizará automáticamente su registro inicial, previo cumplimiento del procedimiento establecido en el artículo 2.2.1.7.7.1.5 del Decreto 1079 de 2015 modificado por el artículo 5 del Decreto 632 de 2019 y, modificará la anotación que se haya efectuado en el sistema RUNT, por "Normalizado automático".

**Requisitos o condiciones para acceder a la normalización:** Para realizar el procedimiento de normalización, por cualquiera de los mecanismos descritos en el artículo 2 de la presente resolución, se deberán cumplir las siguientes condiciones:

- a) Que el propietario, poseedor o tenedor de buena fé del vehículo a normalizar y del vehículo a desintegrar estén inscritos en el sistema RUNT.
- b) Que el vehículo esté registrado y activo en el sistema RUNT. En caso que se trate de normalización por desintegración, el vehículo a normalizar y el vehículo a desintegrar deberán estar registrados y activos en el RUNT.
- c) Que la matrícula inicial del vehículo a normalizar se haya efectuado entre el 2 de mayo de 2005 y la fecha de entrada en vigencia de la presente resolución.

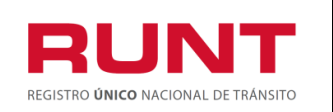

- d) Que el vehículo a normalizar sea de servicio público o particular de carga.
- e) Que se efectué el pago por concepto del derecho de trámite de normalización, valor que se actualizará de acuerdo con la resolución anual de tarifas del RUNT.
- f) Que la información consignada en la Licencia de Tránsito, así como las demás características del vehículo coincida con la registrada en el sistema RUNT y con las características físicas del vehículo. En especial, la fecha de matrícula, la clase de vehículo, el tipo de servicio, el número de ejes, la capacidad de carga y el peso bruto vehicular. Para tal efecto, el propietario, poseedor o tenedor de buena fe del vehículo de transporte de carga a normalizar deberá consultar de manera previa a la solicitud de postulación, a través de la consulta por placa dispuesta en la página web [http://www.runt.com.co.](http://www.runt.com.co/) dicha información.

En caso de que se encuentren diferencias en la información, deberá solicitarse las correcciones ante el Organismo de Tránsito donde se encuentre registrado el vehículo a normalizar, de acuerdo con los procedimientos establecidos por el Ministerio de Transporte. Una vez normalizado el vehículo, no habrá lugar a efectuar correcciones en la información registrada en el sistema RUNT, específicamente: la fecha de matrícula, la clase de vehículo, el tipo de servicio, el número de ejes, la capacidad de carga y el peso bruto vehicular.

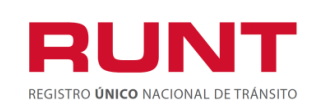

### <span id="page-5-0"></span>**4. Normalización Vehículos de Carga**

Esta funcionalidad permite a el propietario, poseedor o tenedor de buena fe, realizar la normalización de los vehículos de servicio particular y público de transporte de carga que presentan omisiones en su registro inicial, matriculados entre el 2 de mayo de 2005, fecha de expedición del [Decreto número 1347 de 2005,](http://www.lexbasecolombia.net/lexbase/normas/decretos/2005/D1347de2005.htm) y la fecha de publicación de la presente resolución, es decir 27 de agosto de 2019.

La descripción de este proceso inicia después que el usuario, que se encargará de la realización del trámite o solicitud, se encuentra autenticado, es decir ha registrado su usuario, contraseña **(RUNT.I.337 Instructivo Crear usuario Portal ciudadano).**

Para iniciar con el proceso, siga el paso a paso de este instructivo.

Ingrese a la página web [www.runt.com.co](http://www.runt.com.co/) y seleccione la opción ciudadano.

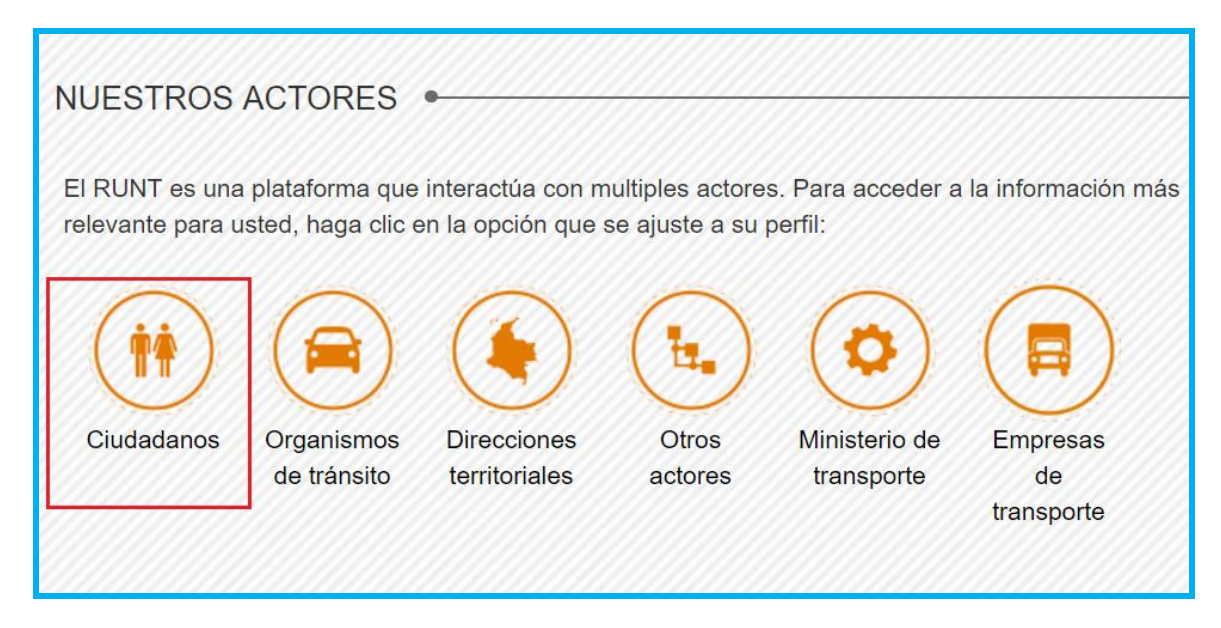

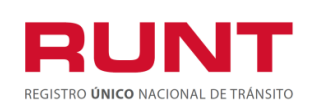

Seleccione Normalización Vehículos de Carga, ubicada en la parte inferior de la página. De clic en **Ir al modulo** 

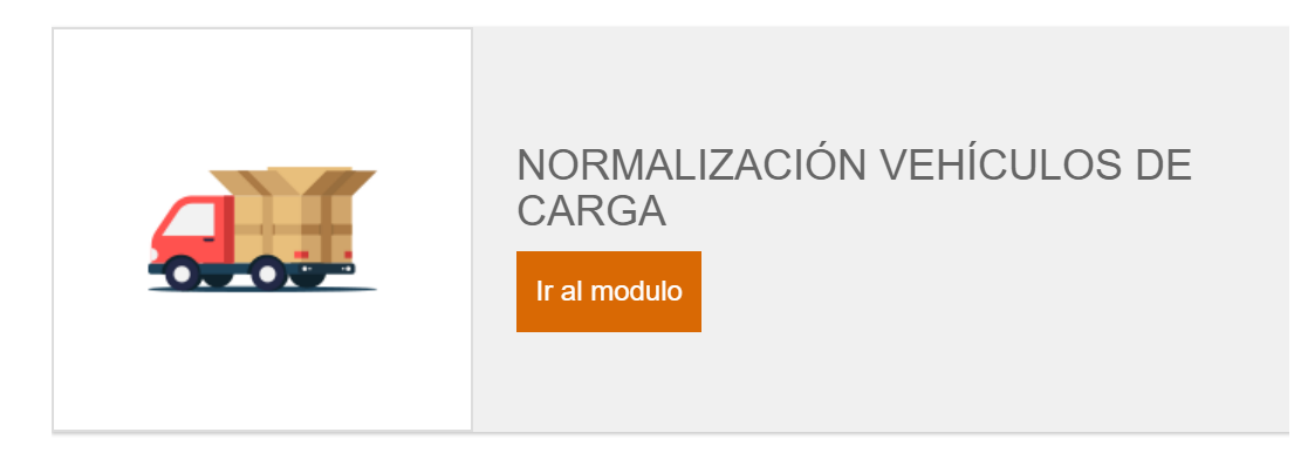

También puede ingresar por la opción Normalización Vehículos de Carga que aparece en el menú de opciones ubicado en la parte izquierda de la pantalla ciudadanos.

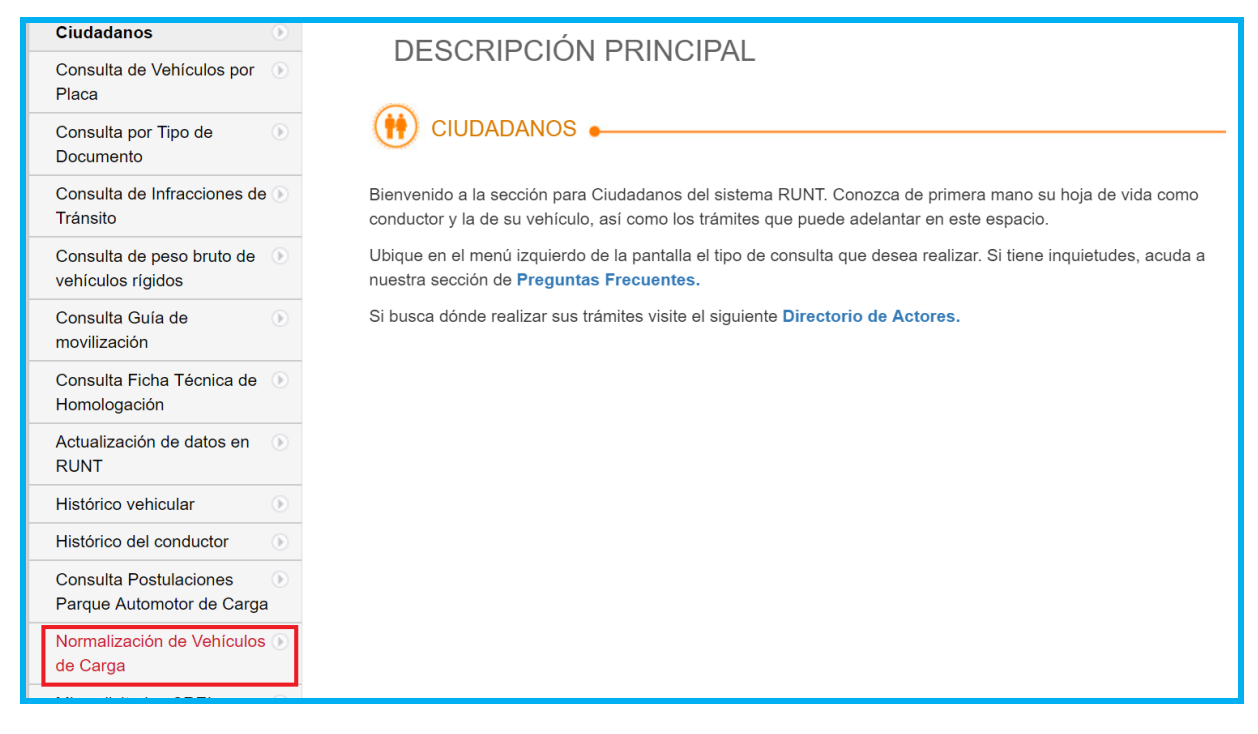

Lea detenidamente la información de NORMALIZACIÓN DE VEHICULOS DE CARGA. Si su vehículo cumple con lo solicitado, de clic en el botón

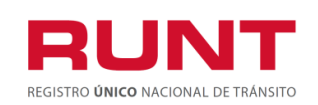

#### NORMALIZACIÓN DE VEHÍCULOS DE CARGA

#### $\left(\biguparrow\right)$  CIUDADANOS  $\bullet$

### PROPIETARIOS, POSEEDORES O TENEDORES DE BUENA FE DE<br>VEHÍCULOS DE SERVICIO PARTICULAR Y PÚBLICO DE TRANSPORTE DE CARGA QUE PRESENTAN OMISIONES EN SU REGISTRO INICIAL

De acuerdo con la resolución 3913 de 27 de agosto de 2019, podrán subsanar las omisiones presentadas en el registro inicial de un vehículo de transporte de carga, mediante tres tipos de normalización.

El propietario, poseedor o tenedor de buena fe del vehículo de transporte de carga a normalizar deberá consultar de manera previa a la postulación, el estado de la matrícula del vehículo a normalizar a través de nuestra a por placa y verificar que la información consignada en la Licencia de Tránsito con la registrada en el RUNT coincida

En caso de que evidencie diferencias en la información, deberá solicitar la corrección ante el Organismo de .<br>Tránsito donde se encuentre registrado el vehículo a normalizar, de ecuento con los procedimientos establecidos por el Ministerio de Transporte. Una vez normalizado el vehículo, no habrá lugar a efectuar correcciones en la información del registro del vehículo.

#### CONDICIONES PARA SOLICITAR NORMALIZACIÓN POR DESINTEGRACIÓN

Las condiciones para que un vehículo pueda solicitar esta normalización es desintegrar otro vehículo de transporte de carga del mismo servicio del vehículo a normalizar y que cumpla con las equivalencias<br>establecidas en el artículo 2.2.1.7.7.3 del Decreto 1079 de 2015 o en las normas que lo modifiquen, adicionen o sustituyan, además de cumplir con lo siguiente:

- · El vehículo debe estar activo en la nácina web del RUNT. Verifique en nuestra consulta de vehículos nor
- La configuración del vehículo (Clase Ejes), debe corresponder con lo estipulado en el anexo de la resolución 3913 de 2019 (Consulte aquí la resolución y sus anexos). La configuración del vehículo a desintegrar debe ser mayor o igual a la del vehículo a normalizar.
- · El vehículo a normalizar y a desintegrar debe cumplir con las equivalencias establecidas en el artículo 2.2.1.7.7.3 del Decreto 1079 de 2015 o en las normas que lo modifiquen, adicionen o sustituyan
- La fecha de matricula del vehículo a normalizar (publicada en la página del RUNT) debe ser posterior al 2 de mayo de 2005 y anterior a la fécha de expedición de la resolución 3913 del 27 de agosto de 2019.<br>• Todos los propietarios, poseedores y tenedores de buena fé deben estar inscritos en el RUNT en estado
- sctivo
- · El tipo de vehículo a normalizar deba tener el mismo servicio del vehículo a desintenrar
- El vehículo a normalizar debe ser de carga, al igual que el vehículo a desintegra · El vehículo a desintegrar no debe presentar omisiones en su registro, ni debe estar en un proceso de
	- modernización.
- Ninguno de los dos vehículos debe tener gravámenes, limitaciones a la propiedad, ni medidas cautelares. - Que se efectué el pago por concepto del derecho de trámite de normalización, valor que se actualizará de<br>scuerdo con la resolución anual de tantas del RUNT. Valor trámite vigente: \$74.100

#### CONDICIONES PARA SOLICITAR NORMALIZACIÓN POR CANCELACIÓN DEL VALOR DE LA CAUCIÓN

Cancelar el valor de la caución que debió constituir para el momento de la matrícula inicial del vehículo.

debidamente indexada según corresponda.

También deberá cumplir con lo siguiente

- · El vehículo debe estar activo en la página web del RUNT. Verifique en nuestra consulta de vehículos por
- · La configuración del vehículo (Clase Ejes), debe corresponder con lo estipulado en el anexo de la resolución 3913 de 2019 (Consulte aquí la resolución y sus anexos).
- · La fecha de matricula del vehículo a normalizar (publicada en la página del RUNT) debe ser posterior al 2 de mayo de 2005 y anterior a la fecha de expedición de la resolución 3913 de 2019.
- · Todos los propietarios, poseedores y tenedores de buena fe deben estar inscritos en el RUNT en estado activo.
- · El vehículo a normalizar debe ser de carga.
- · El vehículo no debe tener gravámenes, limitaciones a la propiedad, ni medidas cautelares.
- · El vehículo no debe estar en un proceso de modernización.
- Que se efectué el pago por concepto del derecho de trámite de normalización, valor que se actualizará de<br>acuerdo con la resolución anual de tarifas del RUNT. Valor trámite vigente: \$74,100

# CONDICIONES PARA SOLICITAR NORMALIZACIÓN POR CERTIFICADO DE CUMPLIMIENTO<br>DE REQUISITOS- CCR

Se debe utilizar los Cerbficados de Cumplimiento de Requisitos-CCR- que no hayan sido utilizados con<br>anterioridad para la reposición de un vehículo de transporte de carga y que se hubieren generado antes de la entrada en vigencia de la Resolución 3913 de 2019, además de cumplir con lo siguiente:

- · El vehículo a normalizar debe estar activo. Verifique en nuestra consulta de vehículos por placa
- El vehículo que dis origen al Certificado de Cumplimiento de Requisitos debe estar cancelado, y que los<br>hechos que dieron lugar a la cancelación de la matrícula ocumeron a partir del 1 de octubre de 2012.
- La configuración (Clase Ejes) publicada en la página web del RUNT, debe corresponder con lo estipulado<br>en el anexo de la resolución 3913 de 2019 (Consulte aquí la resolución y sus anexos).
- 
- La configuración del vehículo que dio origen al CCR debe ser mayor o igual a la del vehículo a normalizar.<br>- La fecha de matricula del vehículo a normalizar (publicada en la página del RUNT) debe ser posterior al 2 de mayo de 2005 y anterior a la fecha de expedición de la resolución 3913 de 2019
- · Todos los propieta os, poseedores y tenedores de buena fe deben estar inscritos en el RUNT en estado activo.
- 
- El vehículo a normalizar debe ser de carga.<br>• El vehículo no debe tener gravámenes, limitaciones a la propiedad, ni medidas cautelares
- 
- Ninguno de los dos vehículos debe estar en un proceso de modernización.<br>- Que se efectué el pago por concepto del derecho de trámite de normalización, valor que se actualizará de<br>- Que se efectué el pago por concepto del
- Si cumple con las condiciones anteriores ya puede ingresar para registrar su proceso de
	- Normalización.

<span id="page-8-0"></span>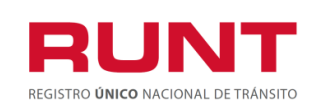

De inmediato se despliega el formulario de "Políticas de ingreso a las aplicaciones RUNT", lea detenidamente la información y de clic en el botón "Aceptar" para iniciar el proceso.

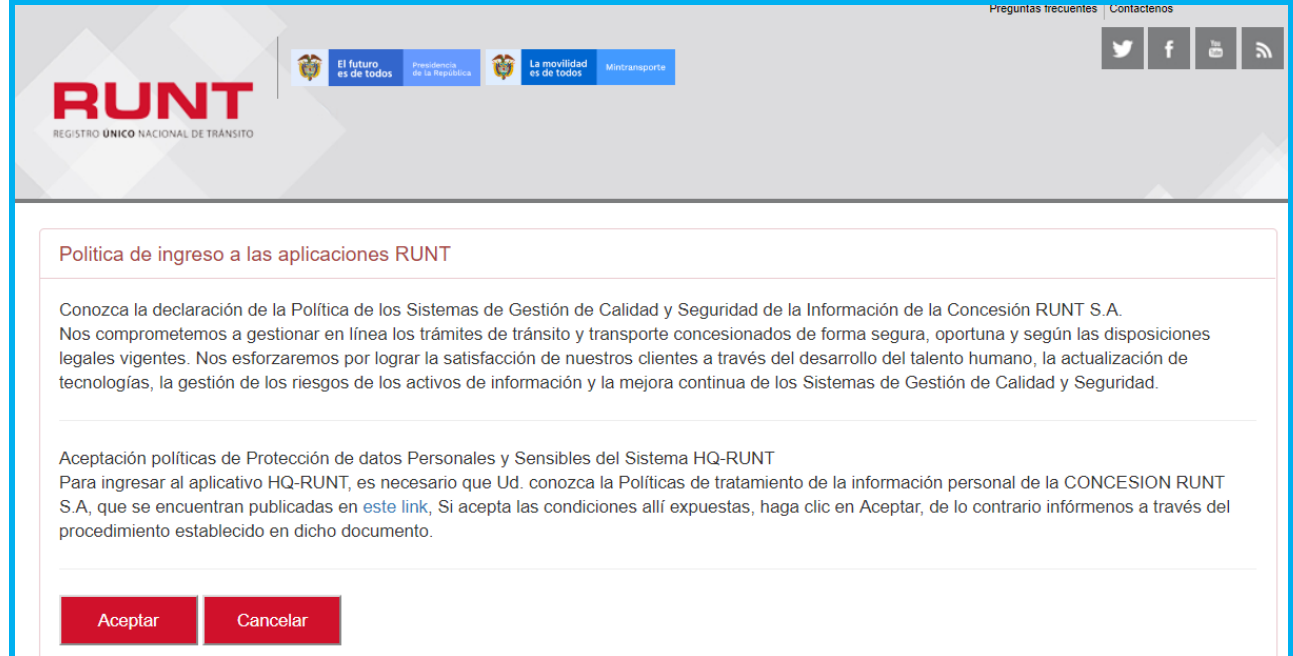

Ingresa el usuario y la contraseña **(creado de acuerdo al instructivo RUNT.I.337 Instructivo Crear usuario Portal ciudadano)** y seleccione el botón "Ingresar" para acceder a la funcionalidad de Normalización de Vehículos de carga.

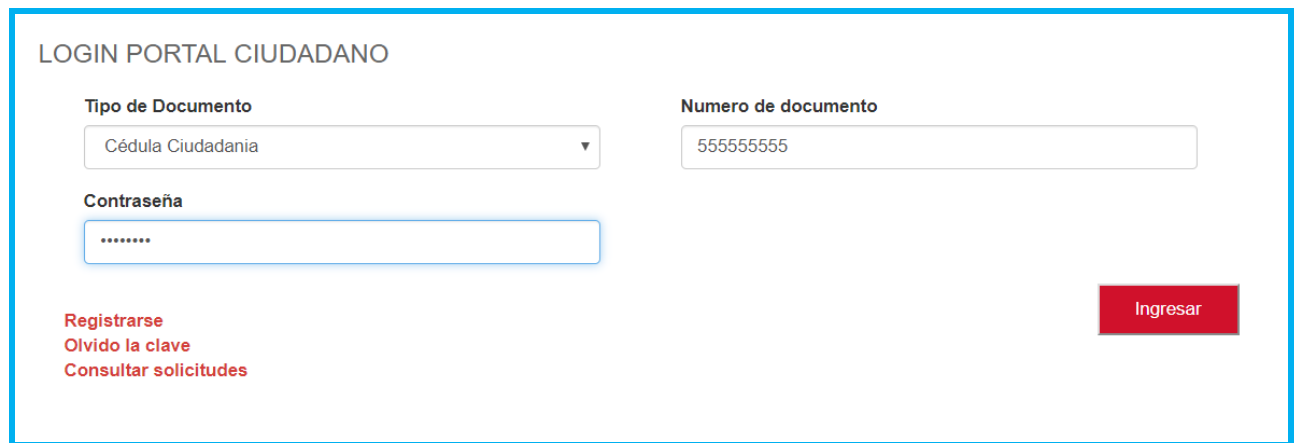

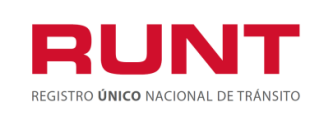

## **4.1 Normalización por Desintegración**

Para iniciar el proceso de solicitud del certificado de Normalización por Desintegración, seleccione la opción **CREAR SOLICITUD** del menú principal.

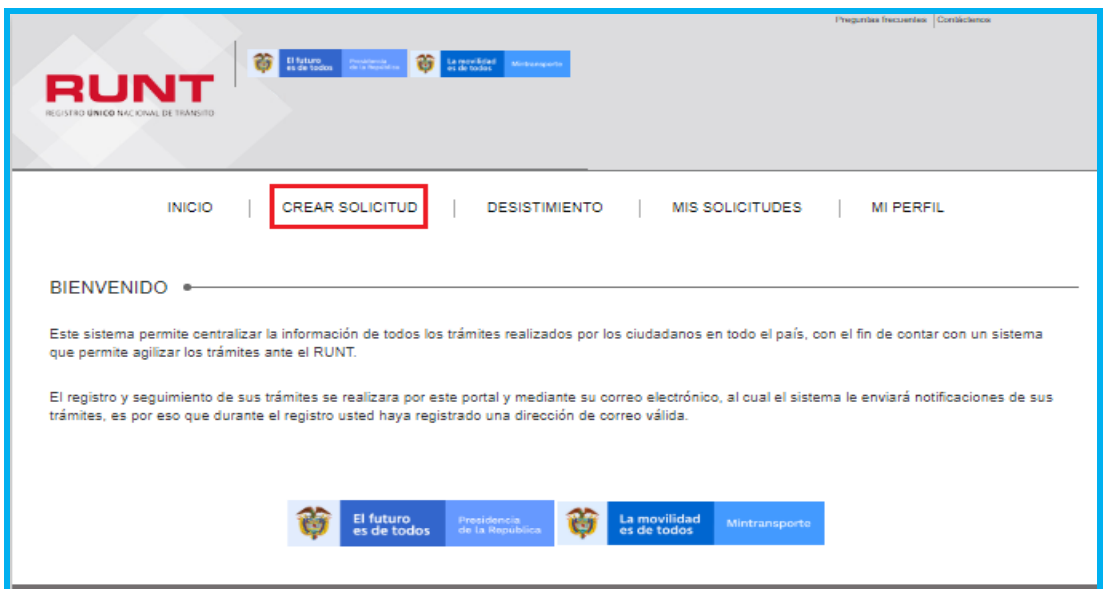

Seleccione del campo **Tipo de proceso** la opción **Normalización vehículos de carga**

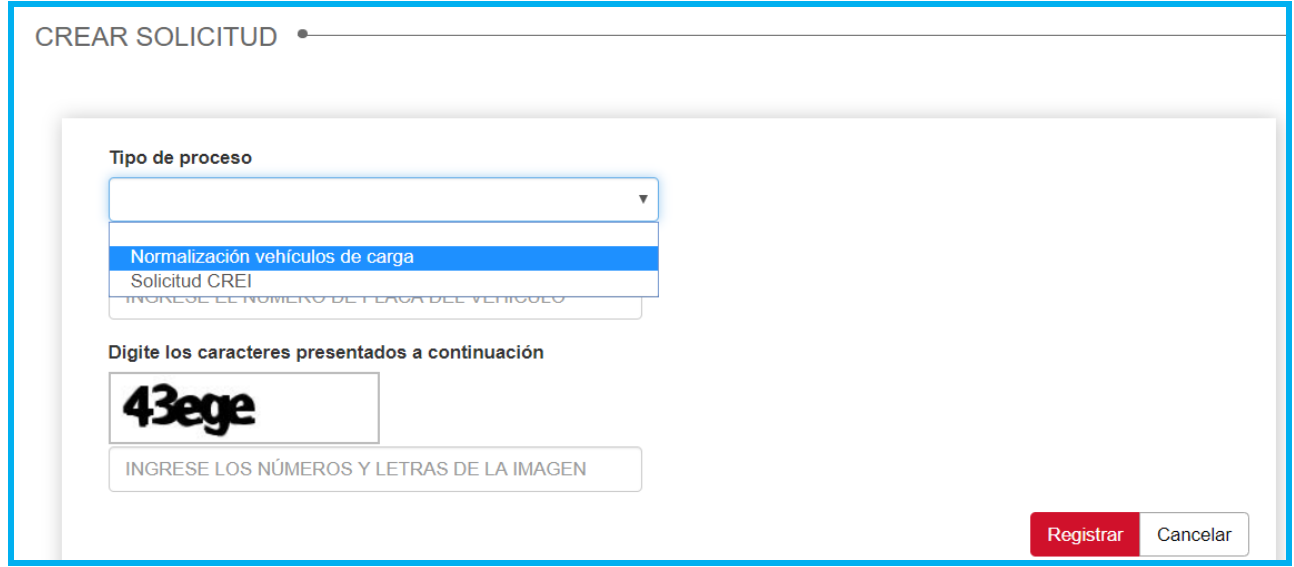

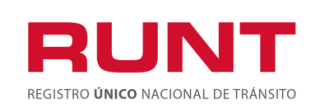

El sistema recupera de manera no editable los datos del solicitante. Seleccione en el campo "Tipo de Normalización" la opción **NORMALIZACION POR DESINTEGRACIÓN**.

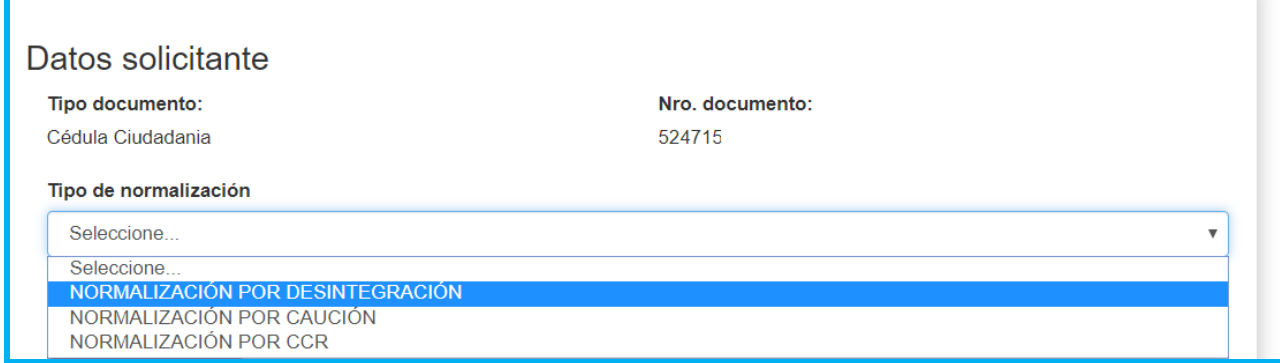

Ingrese la placa a normalizar en el campo **Nro placa a normalizar** y de clic en el botón **Buscar Vehículo,** de inmediato el sistema RECUPERA la información del vehículo de acuerdo con la información registrada en el sistema RUNT.

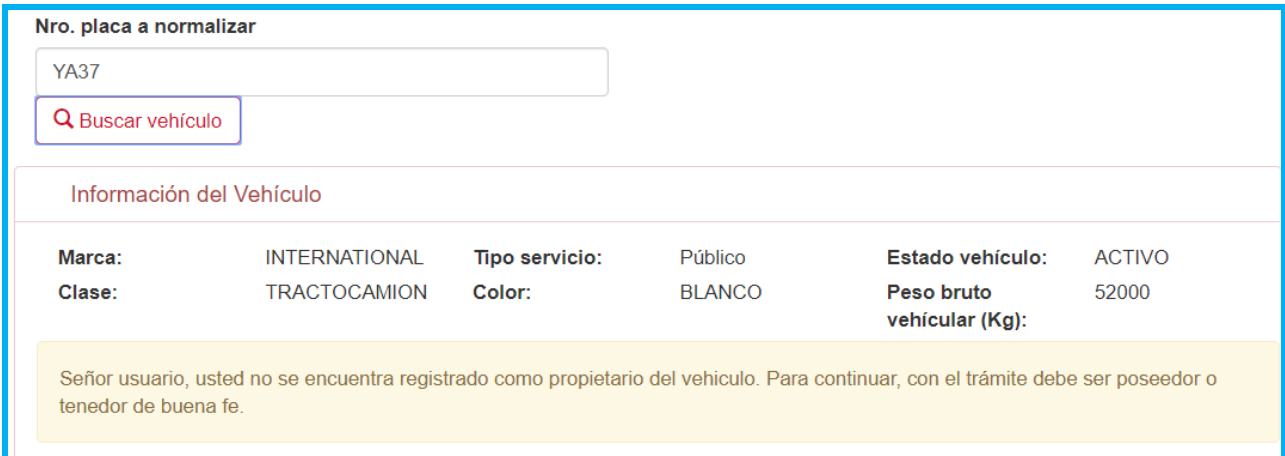

El sistema recupera la información del vehículo a normalizar y realiza las validaciones propias del proceso a aplicar. Si el solicitante no es el propietario del vehículo a normalizar se generara el siguiente mensaje de carácter informativo.

"Señor usuario, usted no se encuentra registrado como propietario del vehículo. Para continuar, con el trámite debe ser poseedor o tenedor de buena fe"

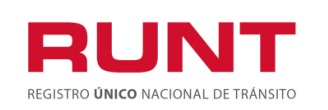

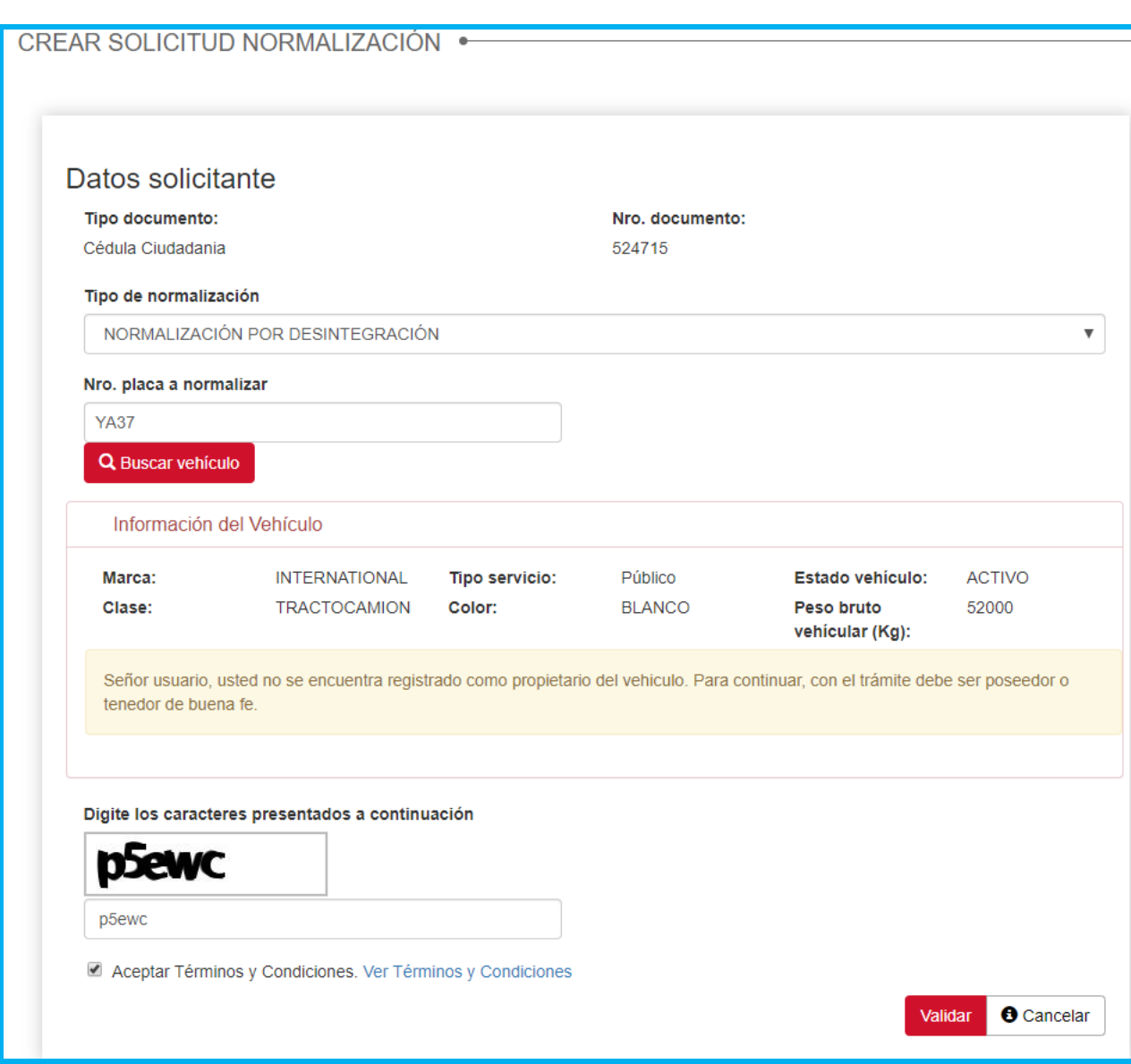

Diligencie la información del proceso, ingrese los caracteres que aparecen en la sección

captcha, Acepte Términos y condiciones y de clic en **.** El sistema muestra un mensaje por pantalla informando el registro exitoso de la solicitud de normalización, la cual queda asociado a un número de solicitud.

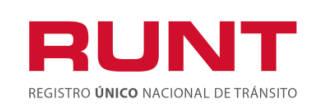

**Proceso Asociado:** Gestión de Software **Código:** RUNT.I.420 **Versión:** 2 **Página:** 13 de 38

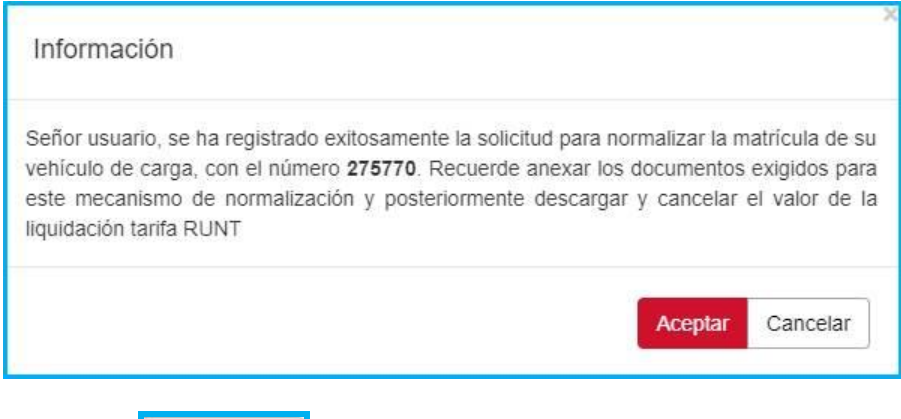

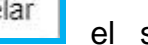

Si da clic en **Cancelar** el sistema retorna a la pantalla crear solicitud

Normalización. Si la opción seleccionada es **aceptar ,** se notificará al correo electrónico registrado al momento de crear el usuario del portal Web al ciudadano y se carga la solicitud para continuar el proceso.

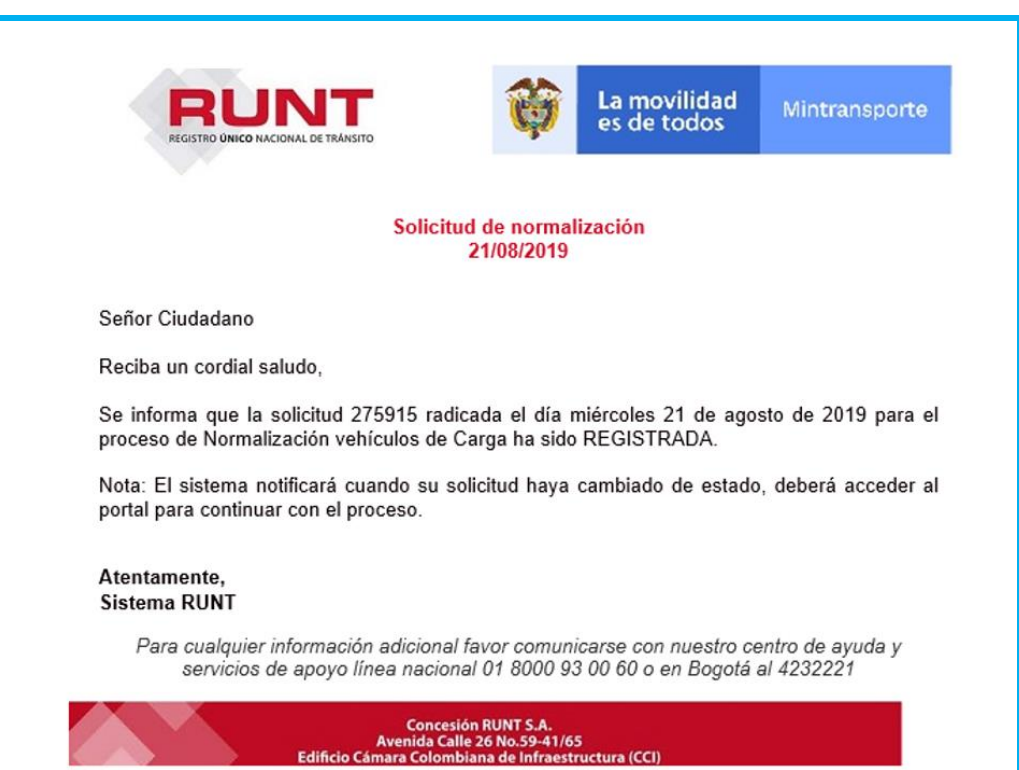

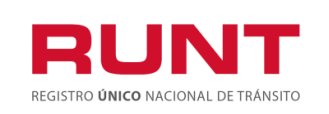

Para continuar con el proceso, ingrese a la opción **Mis Solicitudes.**

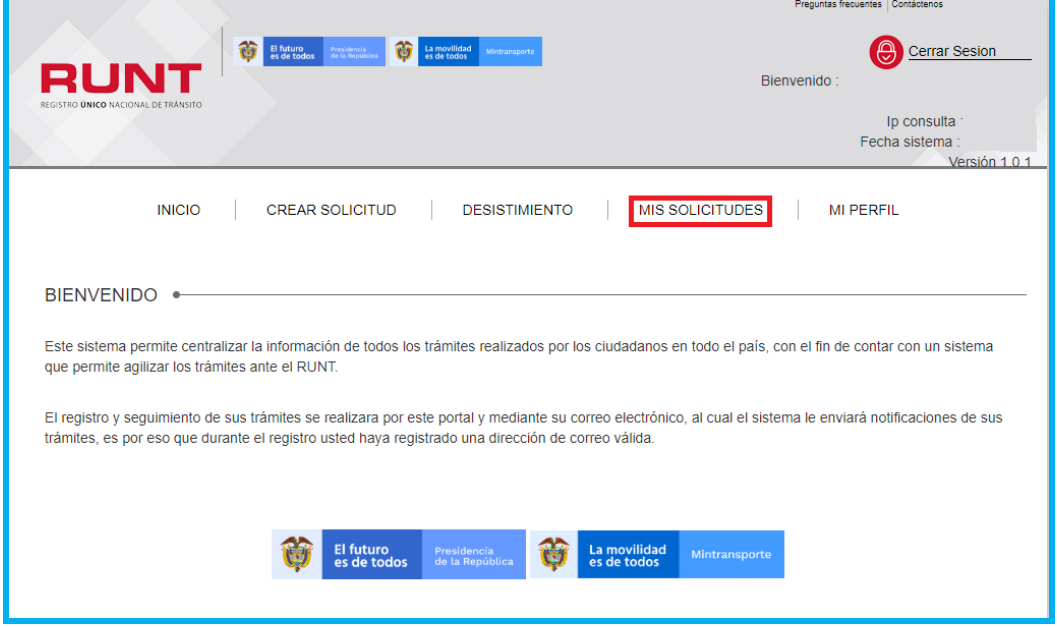

El sistema habilita un formulario para reallizar la búsqueda de su solicitud. En el campo **Tipo de Proceso**, seleccione la opción **Normalización vehículos de carga.**  En el campo **SubTipo de Proceso**, seleccione la opción **Normalización por Caución** o ingrese el número de solicitud obtenida o el número de placa.

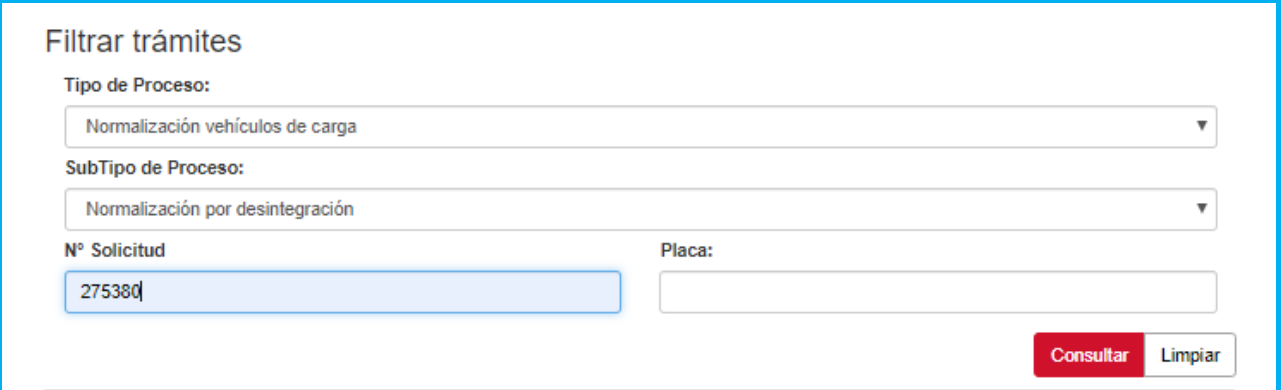

Con los filtros de búsqueda ingresados, el sistema recupera la recupera la información del proceso. De clic en la opción detalle para continuar con el proceso.

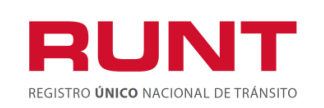

**Proceso Asociado:** Gestión de Software **Código:** RUNT.I.420 **Versión:** 2 **Página:** 15 de 38

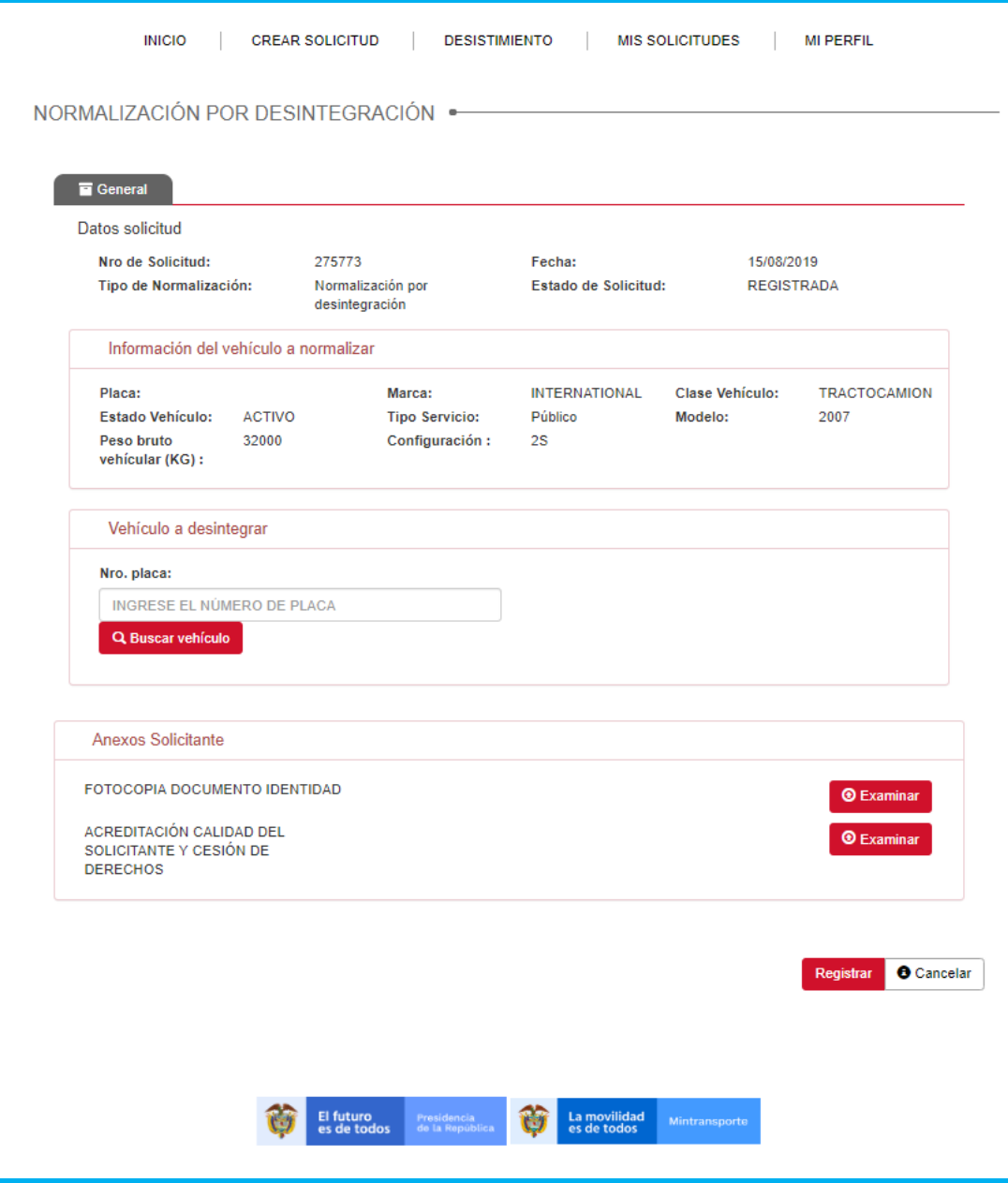

Se habilita un nuevo formulario con los datos no editables de la solicitud, la información del vehículo a normalizar.

El usuario ingresa el vehículo a desintegrar, al seleccionar el botón buscar vehículo, el sisema recupera la información del vehículo de acuerdo con la información registrada en el sistema RUNT.

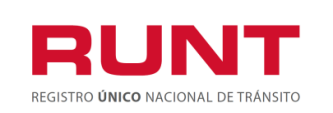

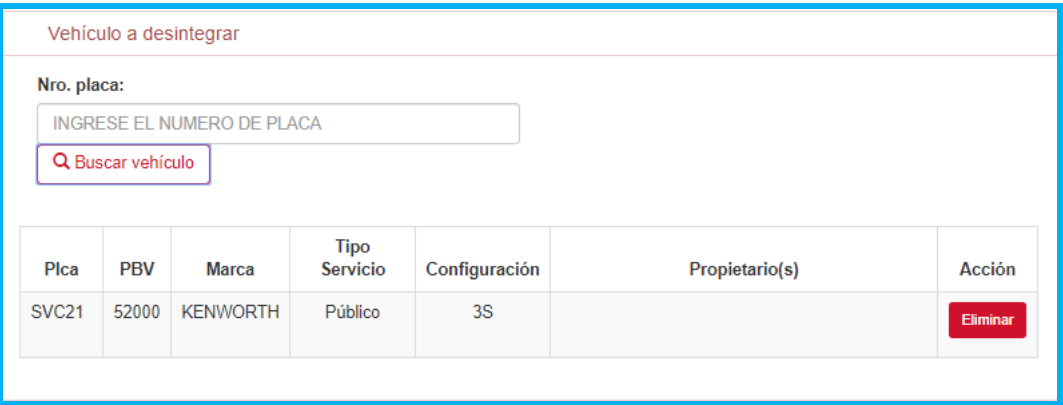

Al seleccionar le boton eliminar se elimina el placa ingresa por el usuario.

### **NOTA: El vehículo a desintegrar debe ser del mismo Tipo de servicio del vehículo a normaliza.**

El usuario ingresa los anexos requeridos al dar clic en **Examinar.**

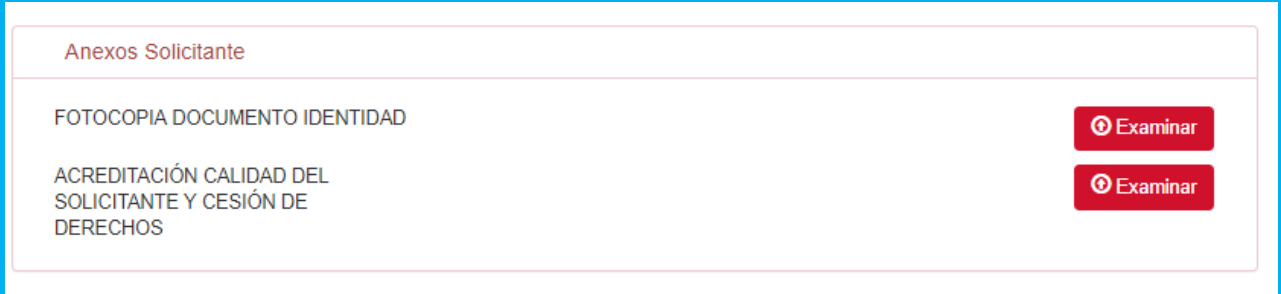

Se mostrará por pantalla información, integrada por los botones: **Buscar, Cancelar** y **Aceptar**, se muestra las instrucciones del archivo a cargar.

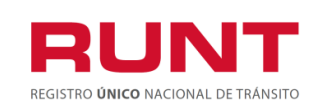

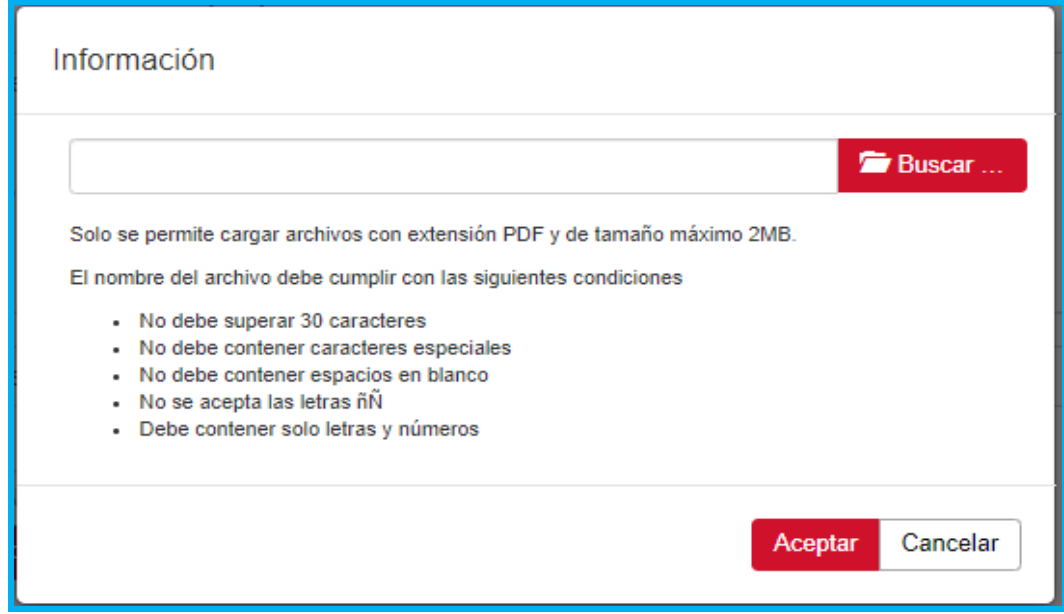

Al seleccionar el archivo se muestra el nombre del archivo seleccionado.

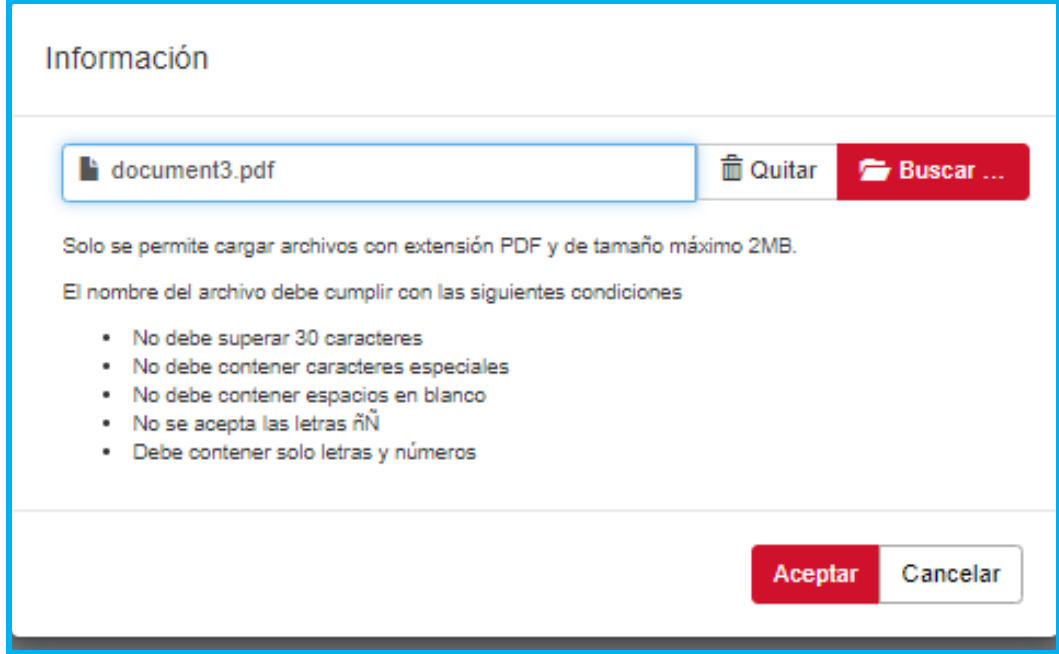

Si el usuario da clic en **Cancelar** se elimina el registro del archivo cargado.

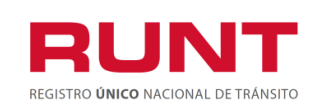

**Pantalla de solicitud de Normalización Por Desintegración.**

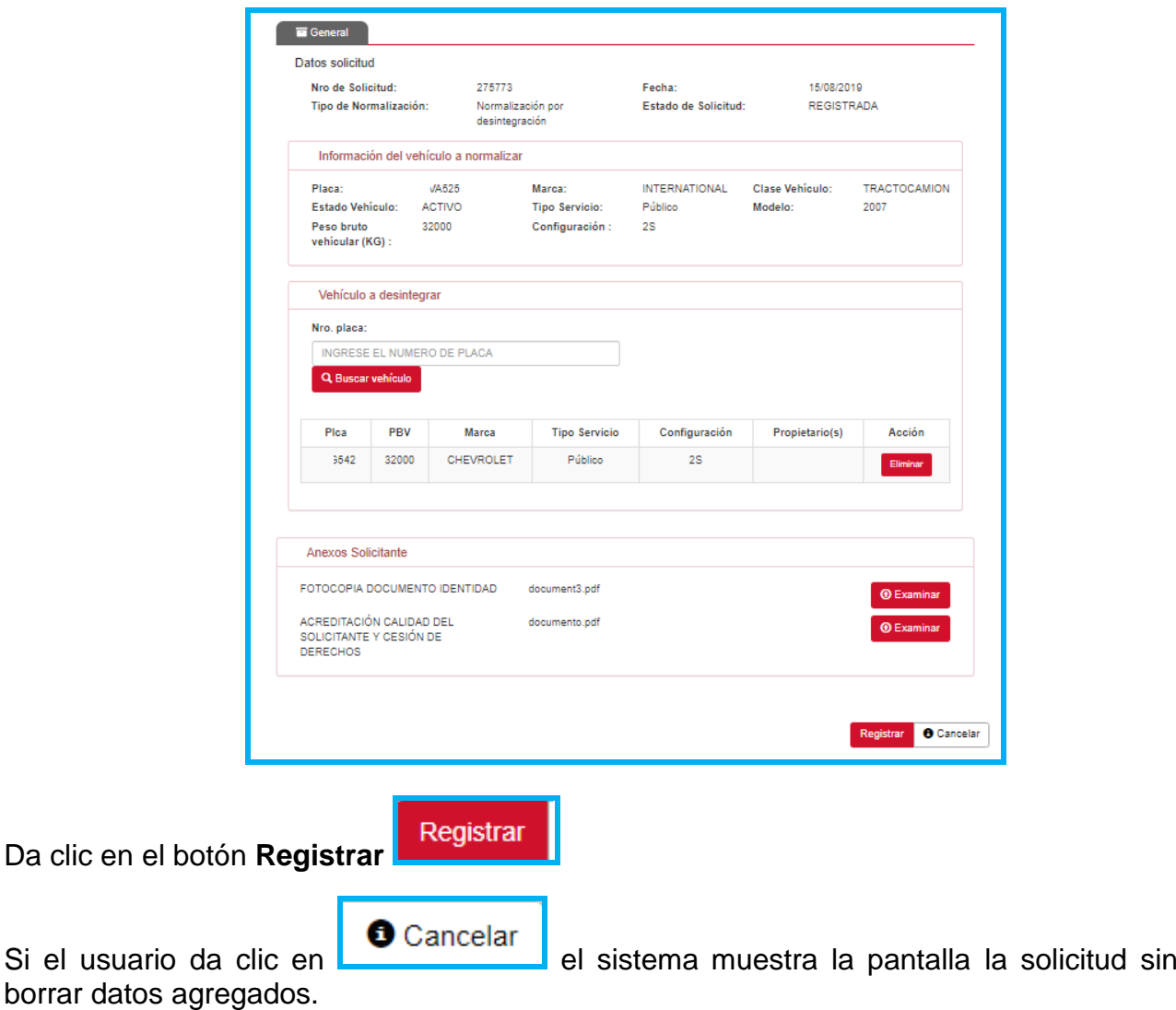

Se mostrará por pantalla un mensaje de la solicitud registrada Exitosamente. De clic en

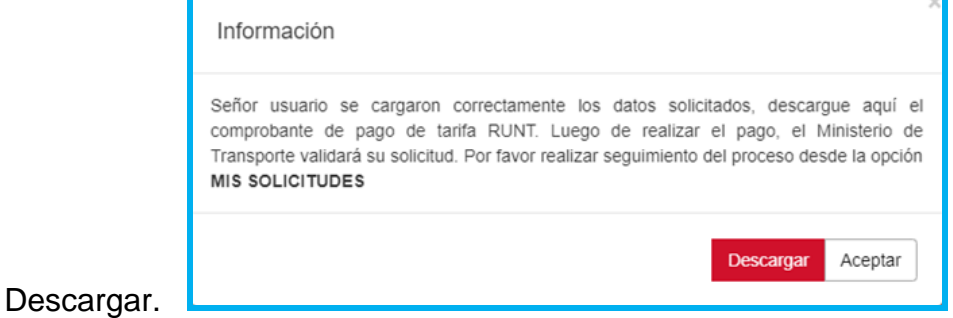

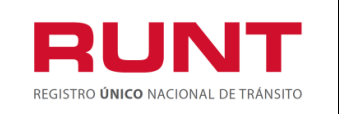

**Proceso Asociado:** Gestión de Software **Código:** RUNT.I.420 **Versión:** 2 **Página:** 19 de 38

Si el usuario da clic en **el aceptar** el sistema retorna a la pantalla solicitud de nornalización por desintegración sin borrar los datos anexados.

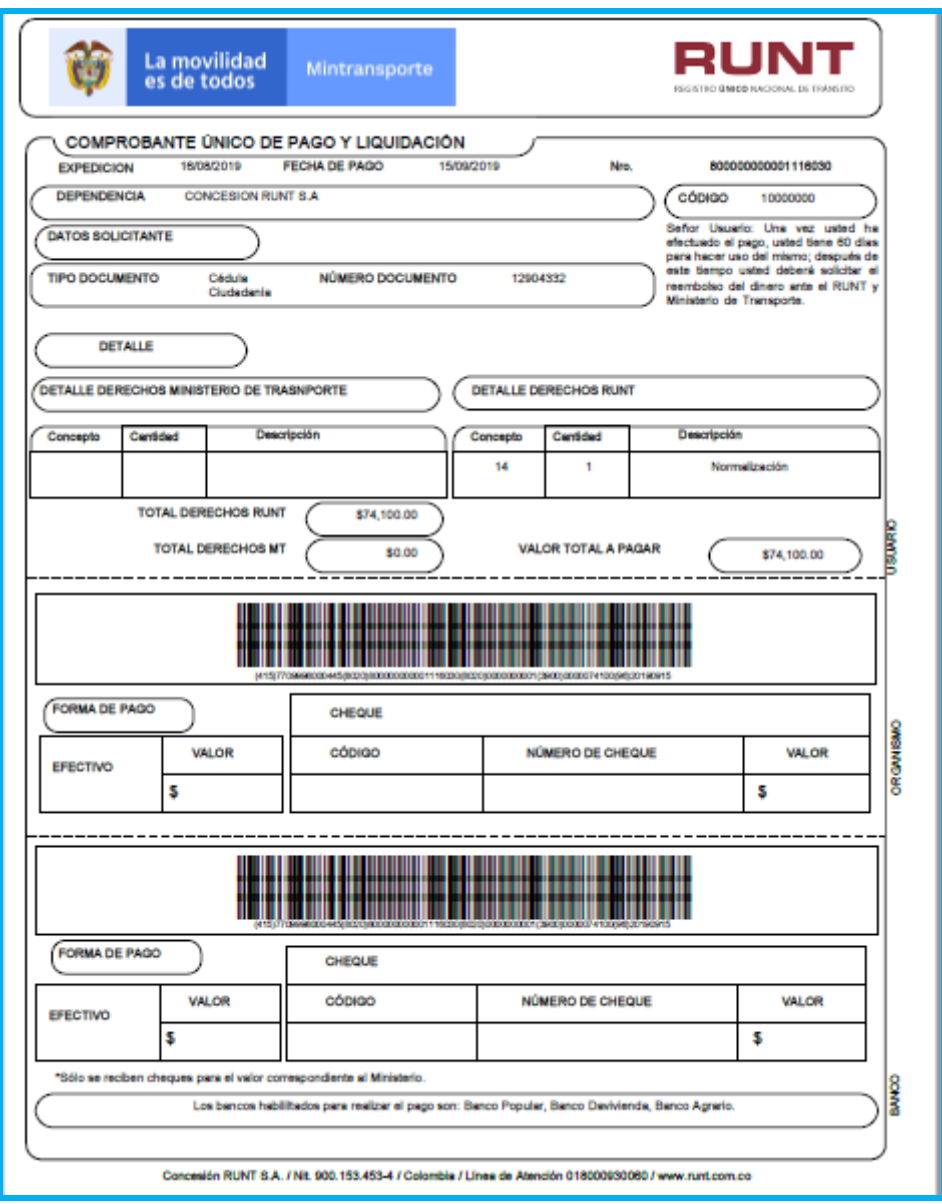

Se generará un comprobante de pago, dirijase al banco que aparece relacionado para su respectivo pago,**Banco Agrario, Banco Popular y Banco Davivienda.**

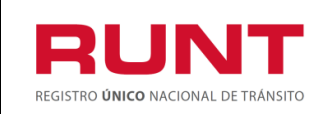

Se le notificara al usuario por medio de correo electrónico.

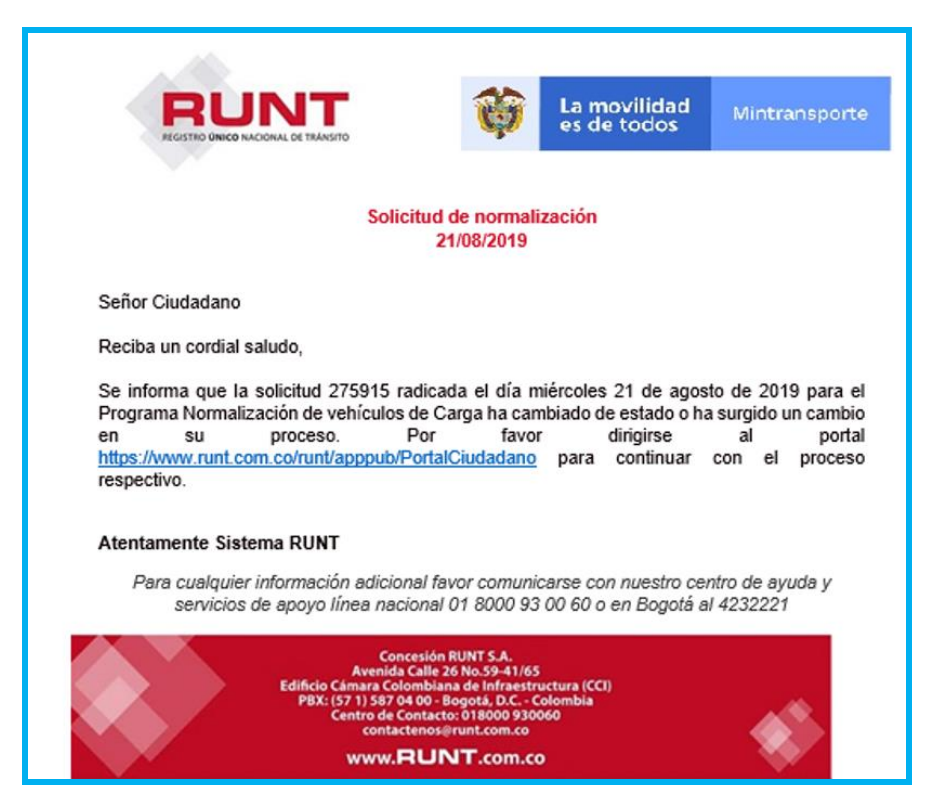

Si su vehículo no corresponde con la parametrización requerida su solicitud sera rechazada.

Una vez realizada la solicitud y descargado el comprobante de pago, la solicitud cambia de estado cual se puede observar en la pantalla de **MIS SOLICITUDES**.

Adicionalmente el usuario puede consultar mediante el campo **Nro. solicitud,** asociada a su registro de normalización por desintegración.

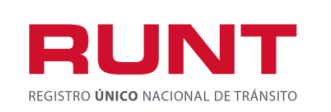

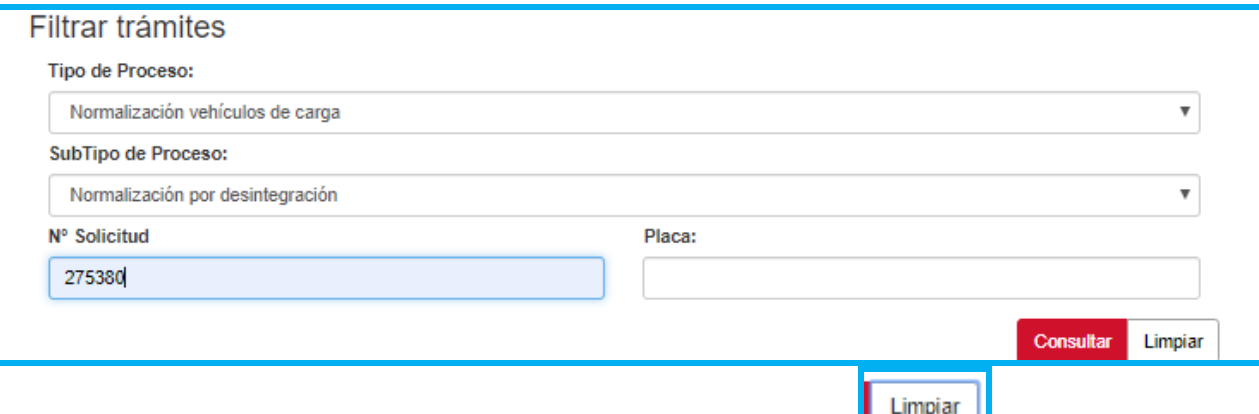

Puede consultar por **Placa.** Si el usuario selecciona la opción **el simplio de**l sistema limpia la pantalla de la información seleccionada.

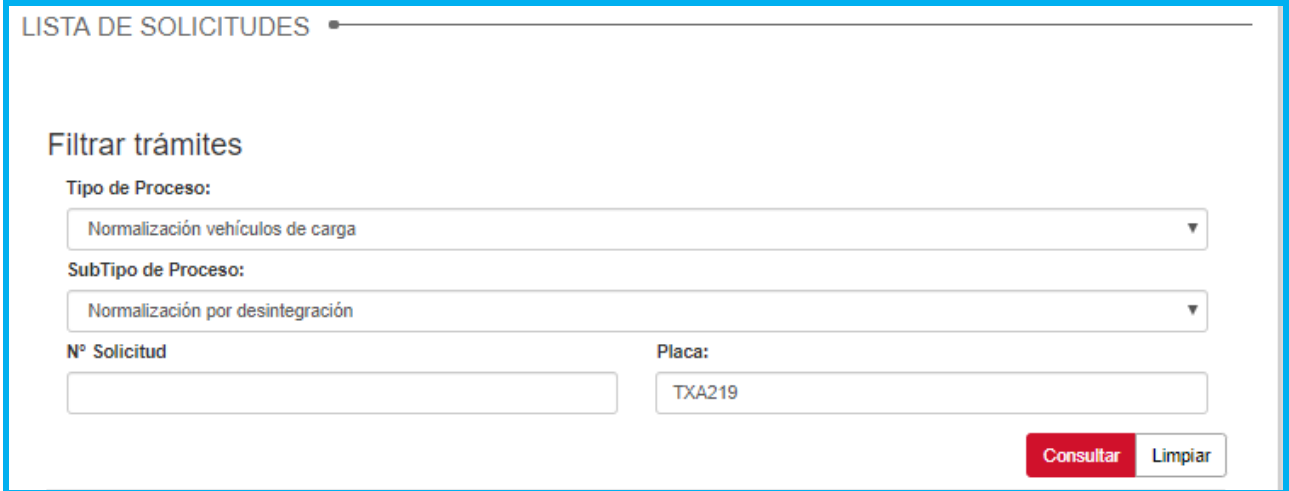

Se despliega el listado de solicitudes de normalización por desintegración. El usuario selecciona con el número de placa o el ID de su solicitud y da clic en CONSULTAR.

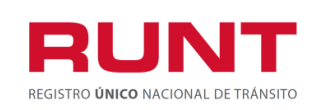

**Proceso Asociado:** Gestión de Software **Código:** RUNT.I.420 **Versión:** 2 **Página:** 22 de 38

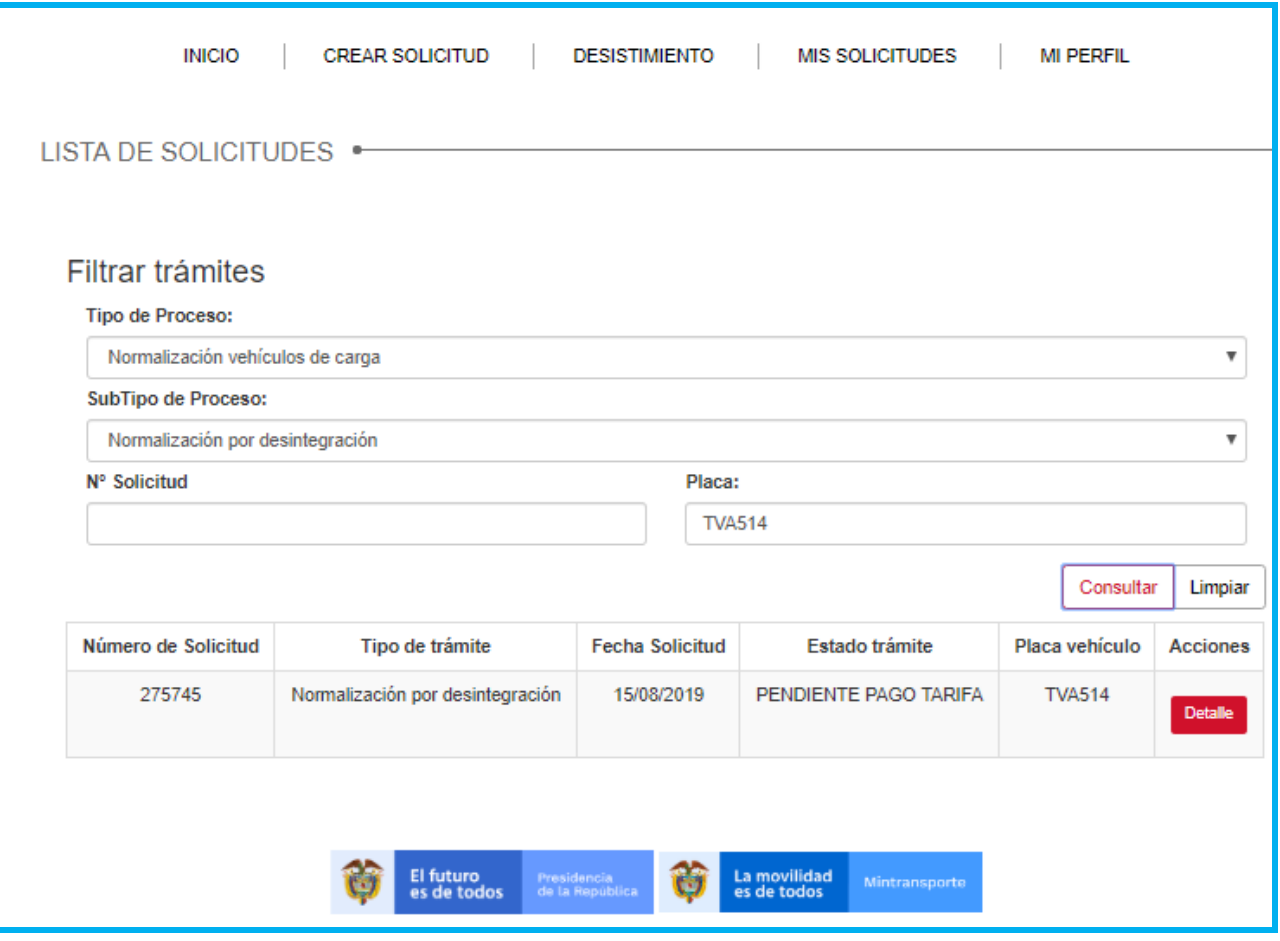

**Tipo de Proceso.** Campo no editable. Lista desplegable para seleccionar el tipo de proceso.

**Subtipo de Proceso**. Campo no editable. Lista desplegable para seleccionar el subtipo de proceso.

**Nro. de Solicitud.**Campo editable: Se ingresa el Número de solicitud del trámite registrado.

**Placa.** Campo editable: Se ingresa la placa que se uso para el registro de normalización.

El usuario se dirige a MIS SOLICITUDES y puede consultar el Detalle de su Solicitud. Se mostrará por pantalla la información de su solicitud

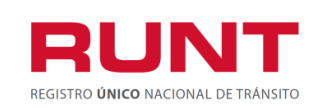

**Proceso Asociado:** Gestión de Software **Código:** RUNT.I.420 **Versión:** 2 **Página:** 23 de 38

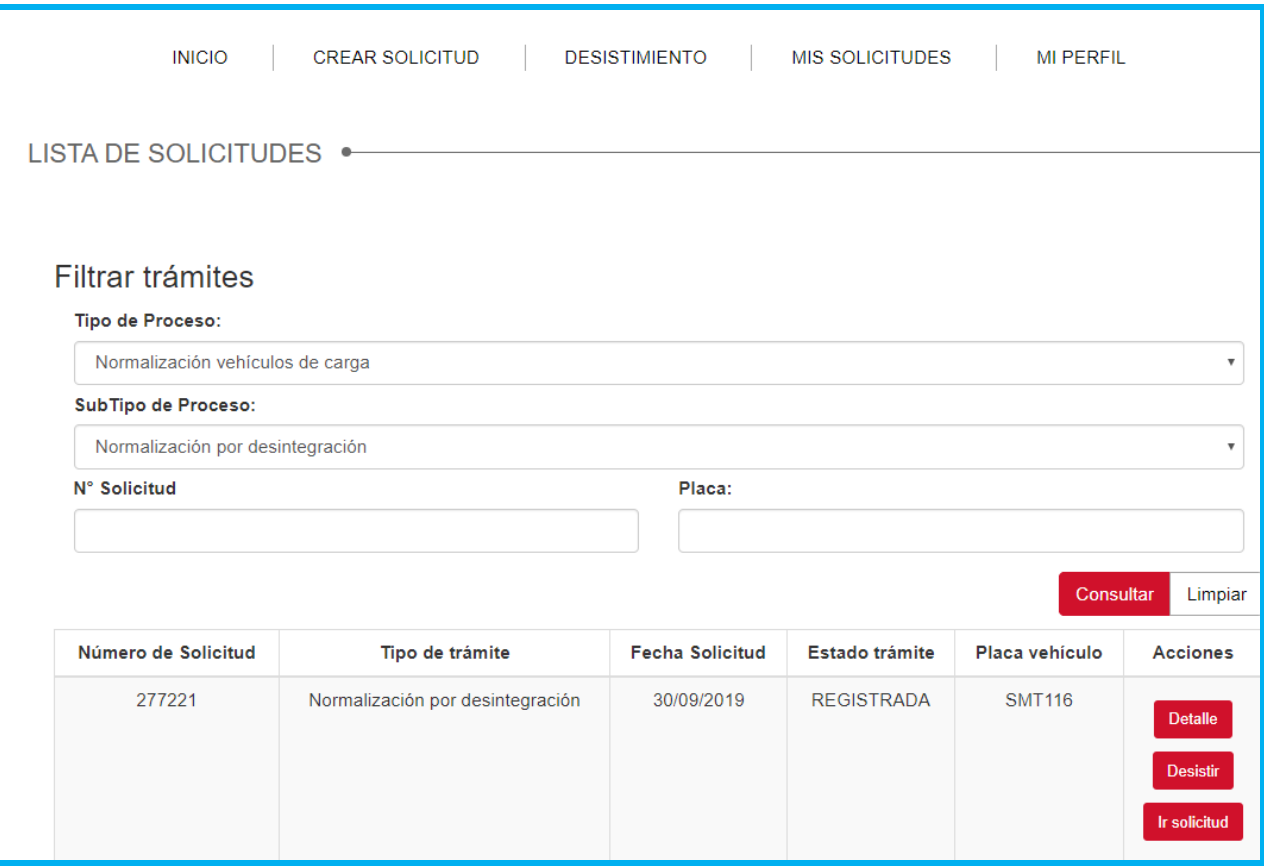

Acciones: Se muestran los siguientes botones:

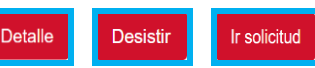

### **Opción Ir Solicitud**

Al seleccionar el botón **de la solicitud**, se habilita el formulario con la información de vehículo a normalizar y la sección anexos con fin de continuar con la solicitud de **Normalización.**

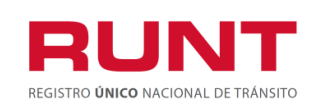

**Proceso Asociado:** Gestión de Software **Código:** RUNT.I.420 **Versión:** 2 **Página:** 24 de 38

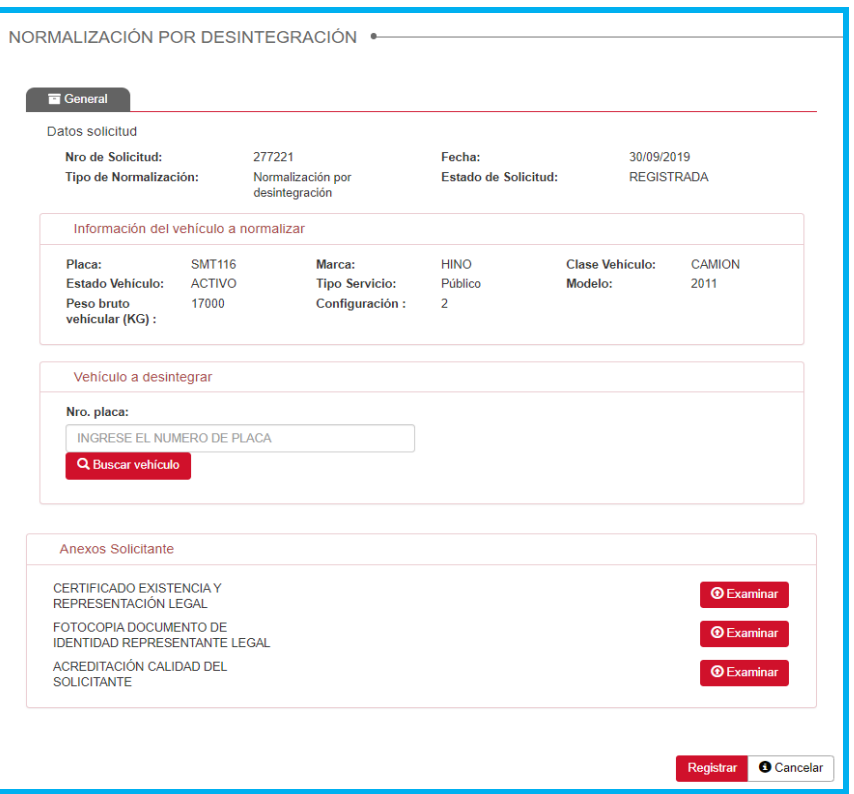

Campos no editables. muestra Información de manera no editable correspondiente a la solicitud de normalización. Así mismo muestra Información del vehículo a normalizar. Se recupera de la información registrada en el RNA, relacionada a la placa suministrada por el ciudadano al momento de realizar una solicitud de normalización de vehículos de carga.

**Información del Vehículo a Normalizar.** Campos no editables. Muestra la información del vehículo. Se recupera de la información registrada en el RNA, relacionada a la placa suministrada por el ciudadano al momento de registrar una solicitud de normalización de vehículos de carga.

**Vehículo a Desintegrar.** Campo editable para registrar la placa del vehículo que se desintegrara, y con el cual se pretende realizar el proceso de normalización. La información se recupera de la registrada en el RNA.

En el campo **Nro. de placa** digite la información respectiva, y de clic en el botón **Q Buscar vehículo**, de acuerdo a las validaciones realizadas, y de encontrar inconsitencias, genera alguna de las siguientes advertencias:

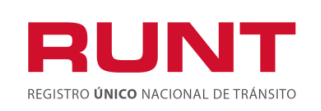

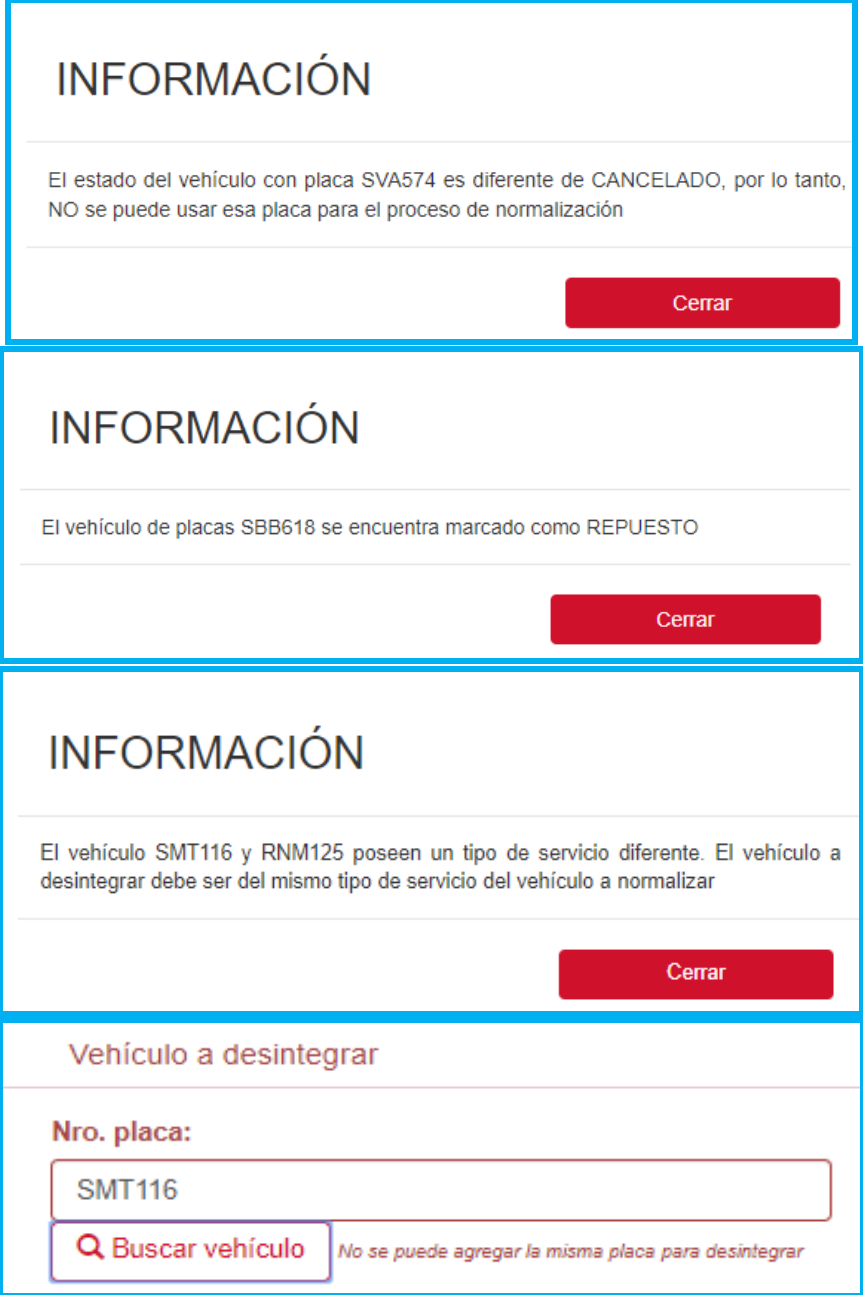

**Anexos Solicitante.** Opción para cargar cada uno de los documentos que se encuentren parametrizados en el sistema para el tipo de normalización ingresada. El formato y tamaño de este documento es parametrizable. Inicialmente el tipo de documento a adjuntar debe ser en formato PDF.

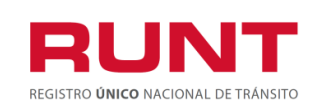

### **Al realizar le cargue de los archivos o documentos tenga presente las siguientes observaciones:**

Solo se permite cargar archivos con extensión PDF y de tamaño máximo 2MB. El nombre del archivo debe cumplir con las siguientes condiciones.

- $\triangleright$  No debe superar 30 caracteres
- ➢ No debe contener caracteres especiales
- ➢ No debe contener espacios en blanco
- $\triangleright$  No se acepta las letras ñ $\tilde{N}$
- ➢ Debe contener solo letras y números.

Si no se cumple con alguna de las condiciones anteriores, el sistema genera el siguiente mensaje:

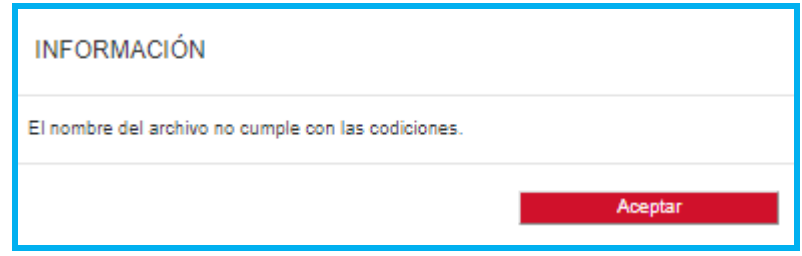

Al dar clic en el botón **e Examinar** el sistema despliega la siguiente pantalla emergente que le permite al actor realizar el proceso de cargue de los anexos respectivos:

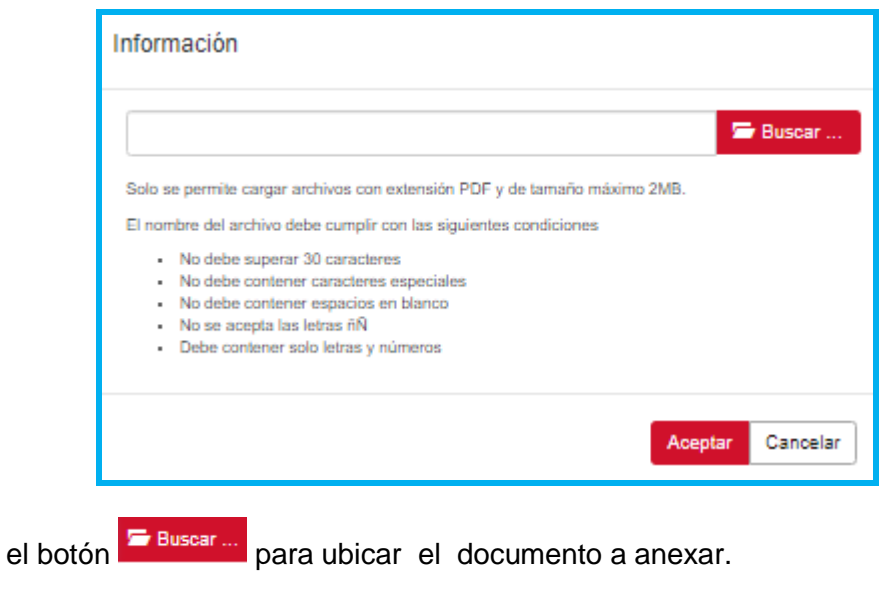

De clic en

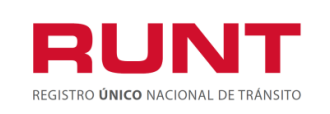

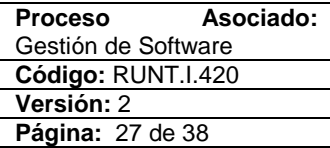

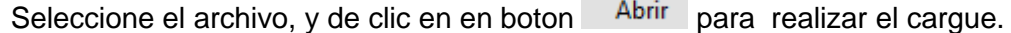

**O** Ahrin Buscar en DFT CON REPO Y R... 0  $\Rightarrow$   $\land$   $\uparrow$   $\Box$   $\land$  Escri $\ldots$   $\Rightarrow$  DFT CON REPO Y ... Organizar > Nueva carpeta  $\mathbb{H}$  +  $\mathbb{H}$  0 Nombre Nombre<br>**A** CERTIFICADO DIJIN DFT SGB302 CON REPO Acceso rápido archive<br>
A prohive<br>
A p554 SOLICITAR AUTORIZACION REG INICI OneDrive **External Fiste** equipo DESPERANCE CONSIGNMENT AND ARTICLE Descargas  $\vee$   $\leq$  $\rightarrow$ Nombre: archivo  $\overline{\vee}$  Adobe Acrobat Document  $\overline{\vee}$ Abrir Cancelar

En caso contrario seleccione el botón <sup>Cancelar</sup>, el sistema retorna a la pantalla anterior.

Luego de realizar el proceso de registro de los anexos, se muestra la siguiente pantalla con el nombre de cada uno.

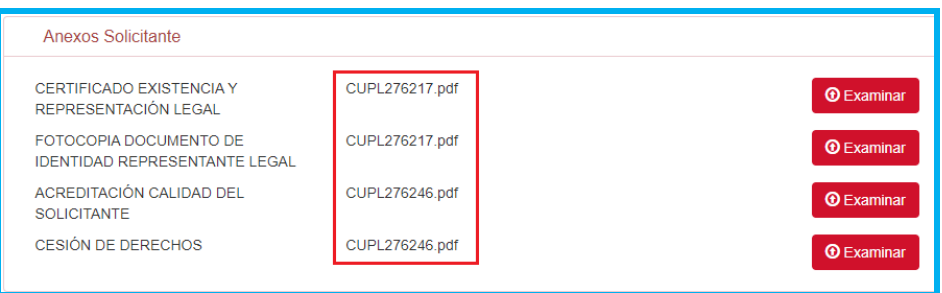

Una vez diligenciada la información obligatoria del formulario, de clic en **Registrar** para continuar con el proceso.

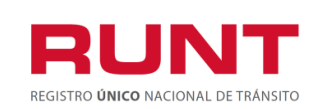

**Proceso Asociado:** Gestión de Software **Código:** RUNT.I.420 **Versión:** 2 **Página:** 28 de 38

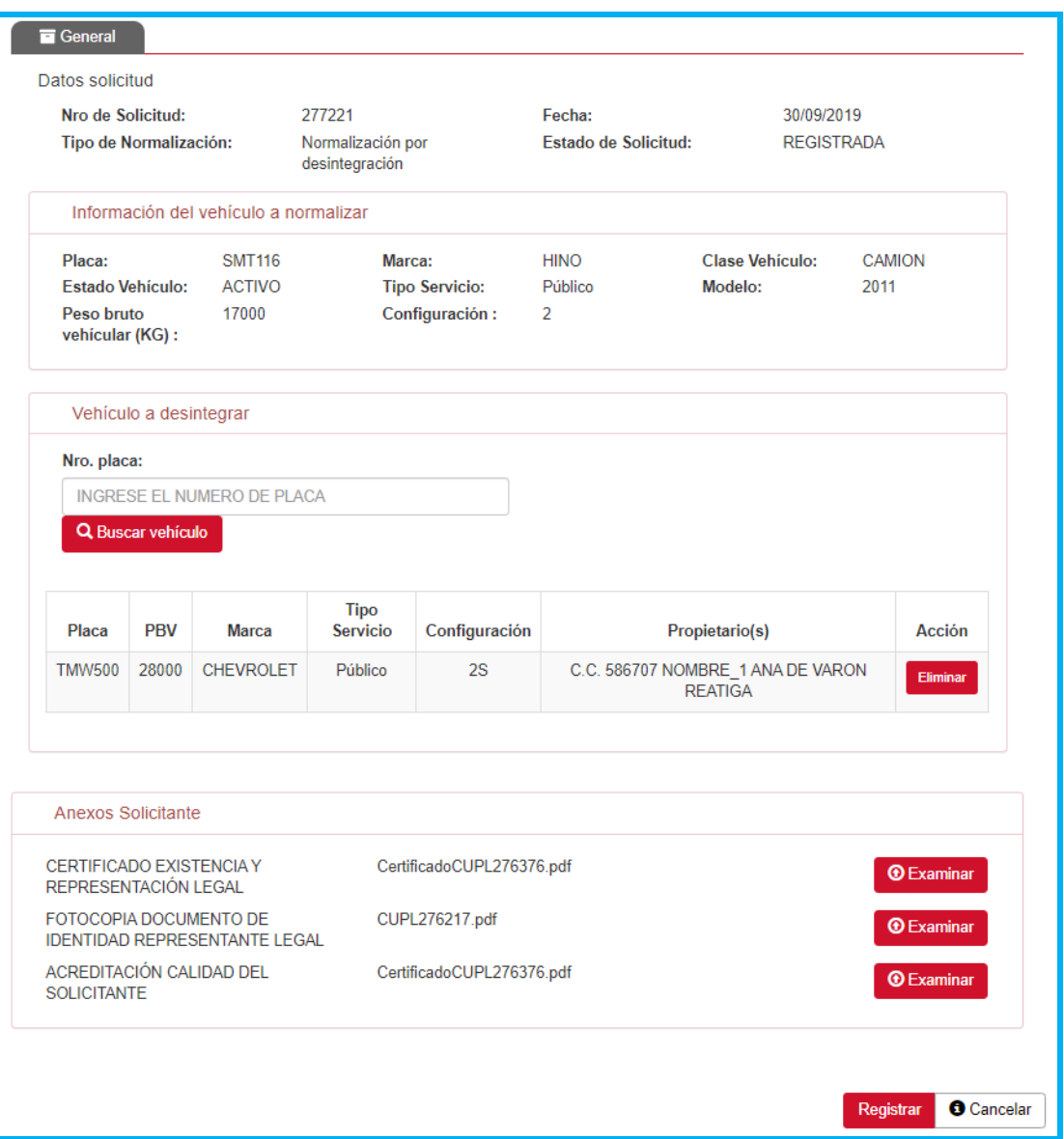

Al seleccionar el botón **Registrar**, se muestra una ventana emergente indicando al usuario que ha sido cargada exitosamente la información y requiere de pago

Descargar

por valores correspondientes al trámite. De clic en **para generar el** CUPL (comprobante único de pago y liquidación) con el derecho de trámite a realizar.

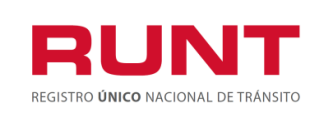

**Proceso Asociado:** Gestión de Software **Código:** RUNT.I.420 **Versión:** 2 **Página:** 29 de 38

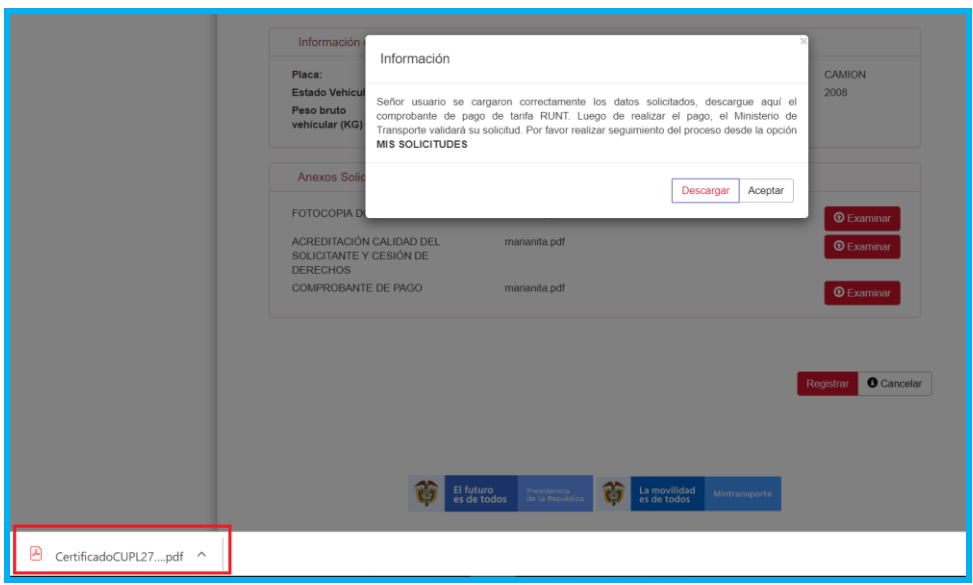

De clic sobre la descarga, se genera el comprobante de pago respectivo.

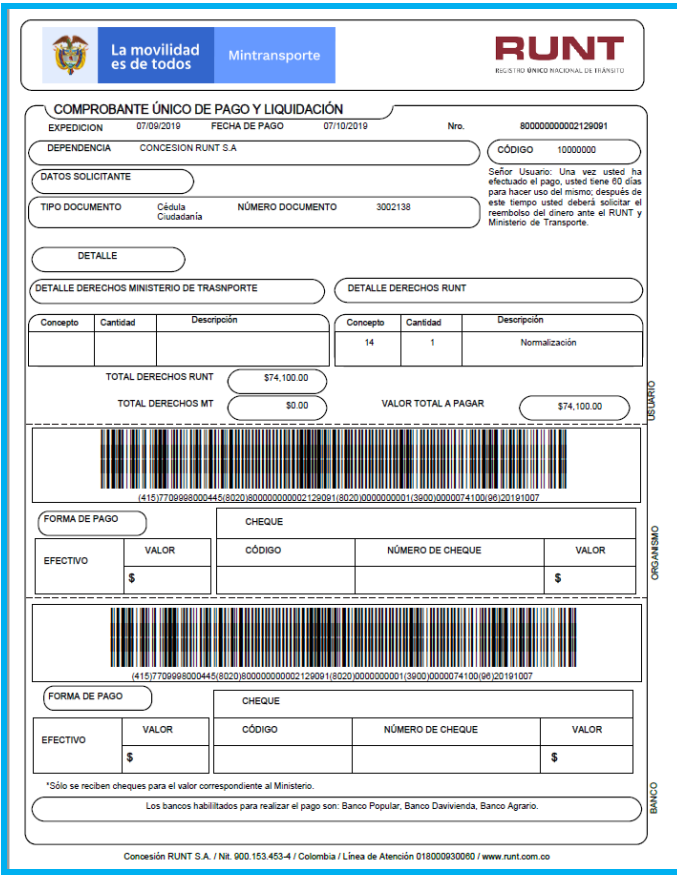

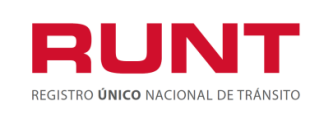

Generado el comprobante de pago (CUPL), este, debe ser cancelado en los bancos que aparecen en la parte inferior del mismo.Una vez recibido el pago, automáticamente la solicitud cambia de estado de **Pendiente Pago por Aceptada**.

### **OPCION DETALLE**

Al seleccionar el botón **Detalle**, se muestran la ventana Detalle Solicitud, con las siguientes secciones que nos permitirán conocer fácilmente la información de la solicitud.

**Pestaña General**. Campos no editables. Muestra la información del vehículo Se recupera de la información registrada en el RNA, relacionada a la placa suministrada por el ciudadano al momento de registrar una solicitud de normalización de vehículos de carga. Así mismo muestra Información de manera no editable correspondiente a la de la solicitud de normalización

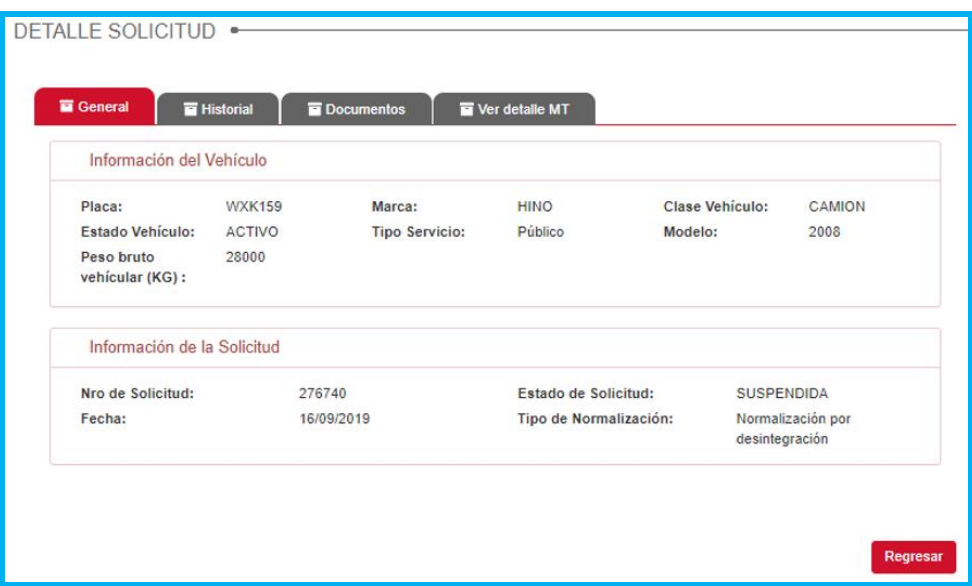

**Pestaña Historial**. Campos no editables. Muestra la informacióncorrespondiente a la fecha, los estados, y la descripción de cada uno correspondiente a la solicitud de normalización de vehículos de carga

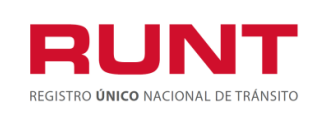

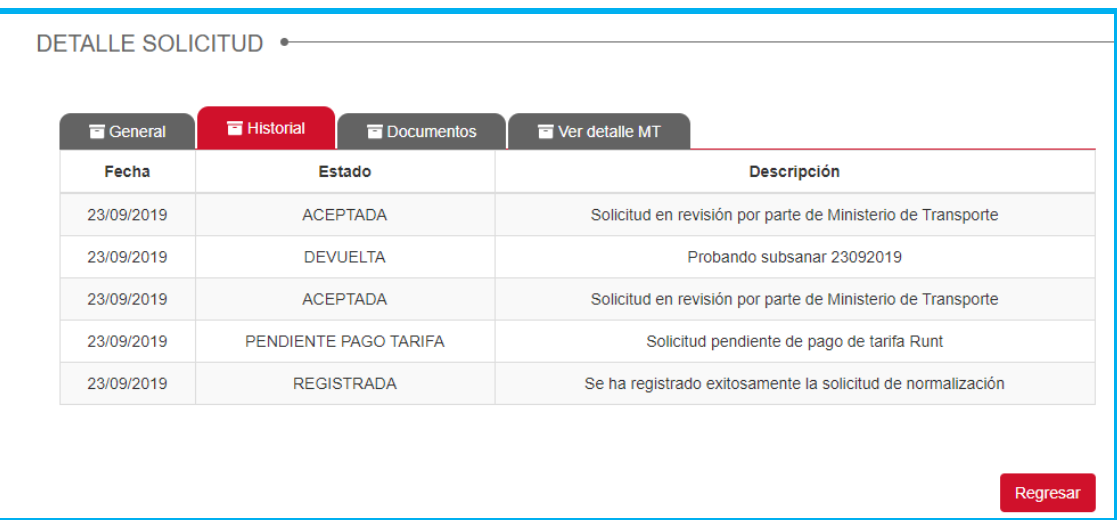

**Pestaña Documentos.** se muestran los documentos generados al realizar la solicitud de Normalización por Desintegracion.

Al seleccionar el botón **Descargar** permite descargar el documento requerido por el ciudadano.(Comprobante de pago con Tarifa Runt, Comprobante de normalización).

La opción del comprobante de pago con tarifa RUNT solo habilitará el botón Descargar, tan pronto se adjunten los documentos requeridos al proceso.

La opción Comprobante de normalización solo habilitará el botón Descargar, cuando el estado de Solicitud sea FINALIZADA

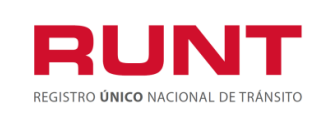

**Proceso Asociado:** Gestión de Software **Código:** RUNT.I.420 **Versión:** 2 **Página:** 32 de 38

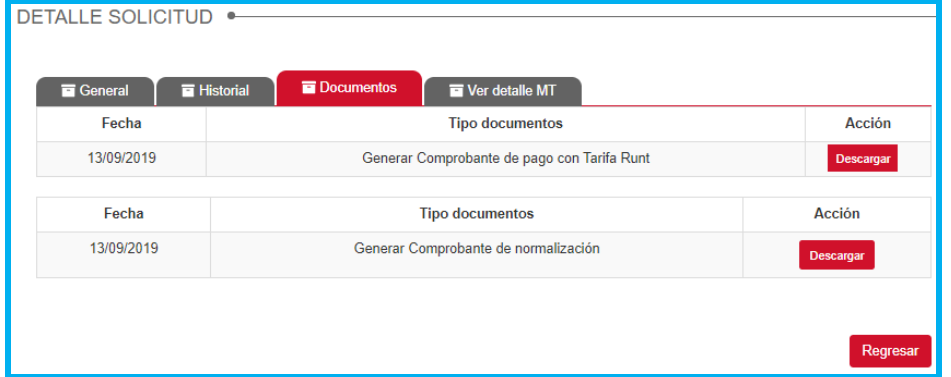

**Pestaña Ver Detalle MT.** Muestra la información de fecha,estado y descripción del motivo de devolución o rechazo de la solicitud de normalización de vehículos de carga, por parte del Ministerio de Transporte.

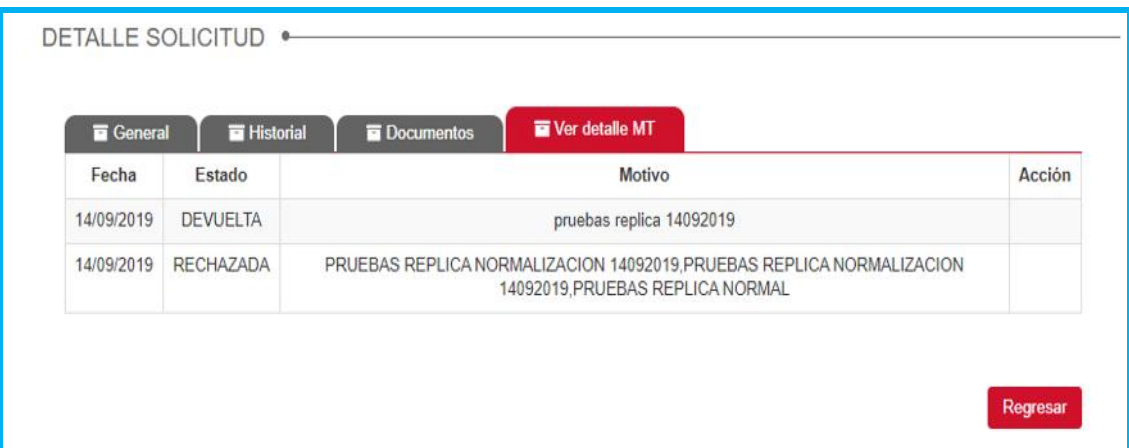

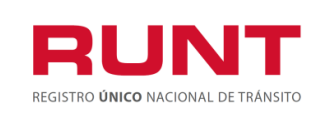

### **OPCION DESISTIR**

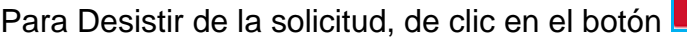

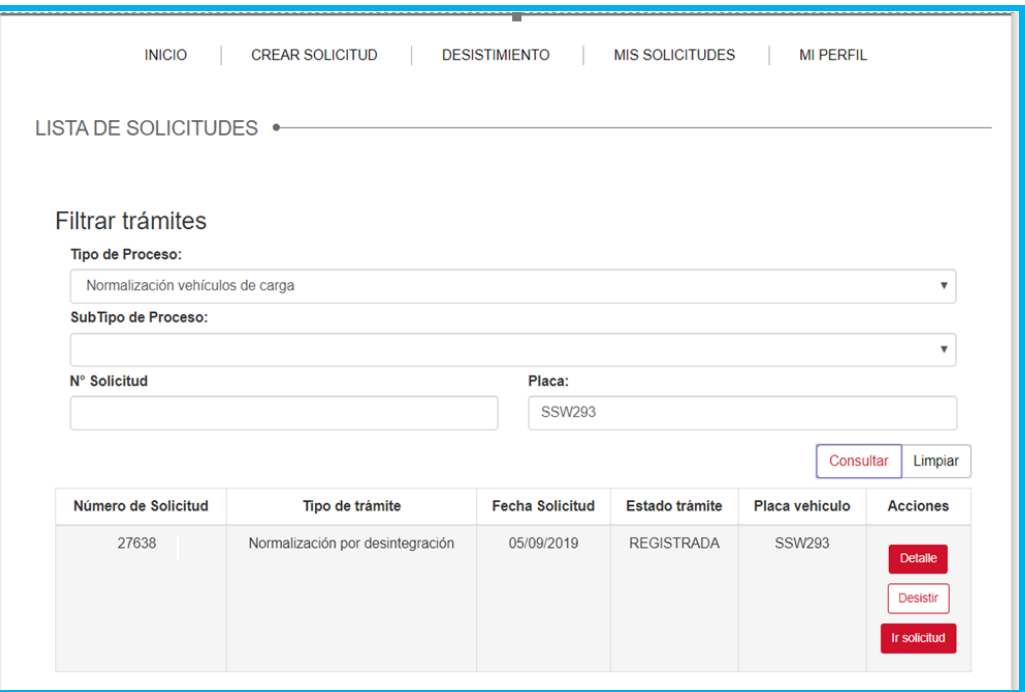

El sistema genera un mensaje de confirmación, si desea Desistir de clic en ACEPTAR o de clic en Cancelar para salir del proceso.

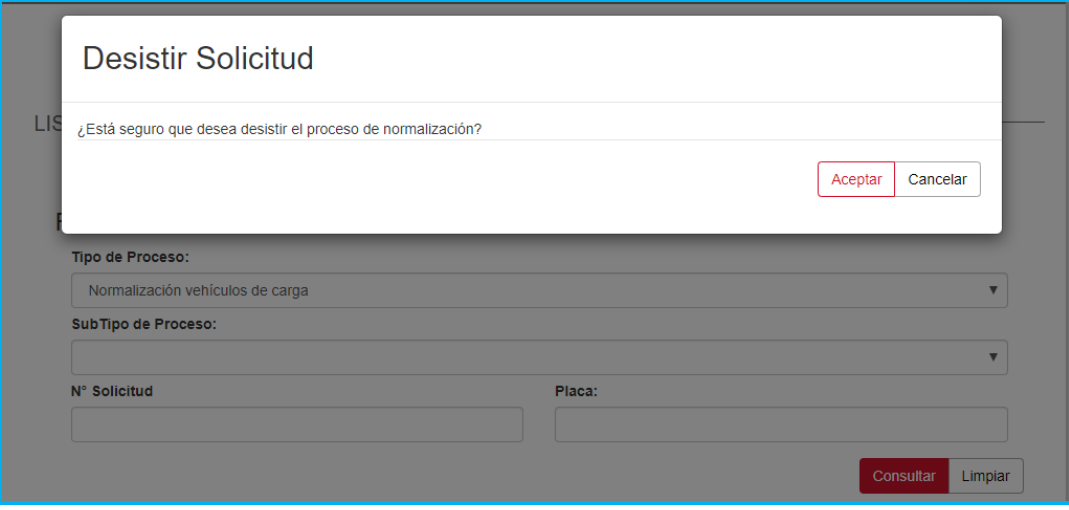

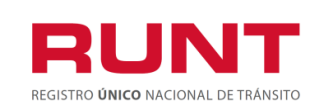

De clic en Aceptar y el sistema genera el mensaje de actualización de información.

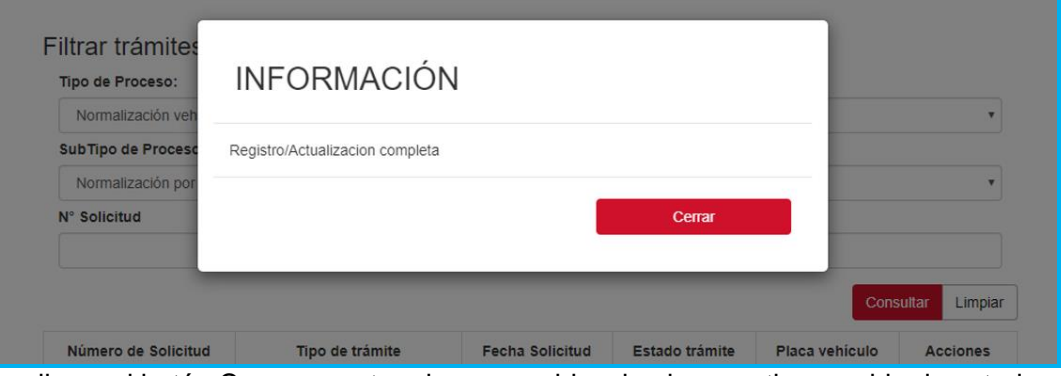

De clic en el botón Cerrar para terminar, se evidencia el respectivo cambio de estado a DESISTIDA.

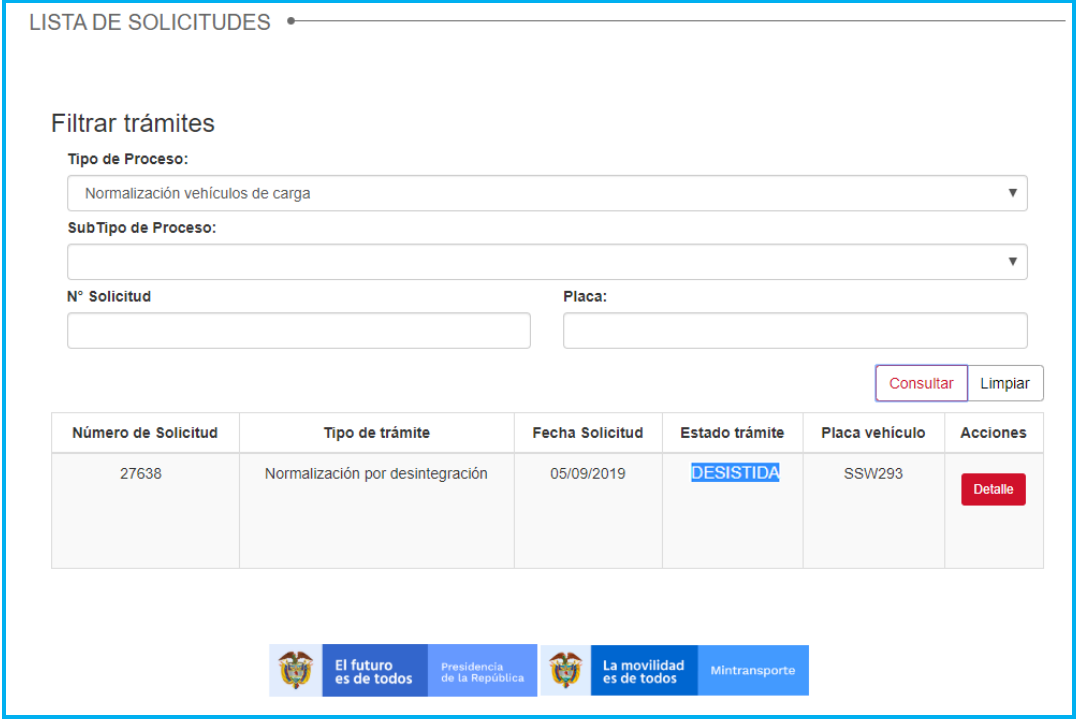

Durante el proceso de Normalización, el sistema enviará la respectiva notificación informando los cambios de estado del proceso según sea el caso.

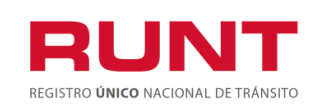

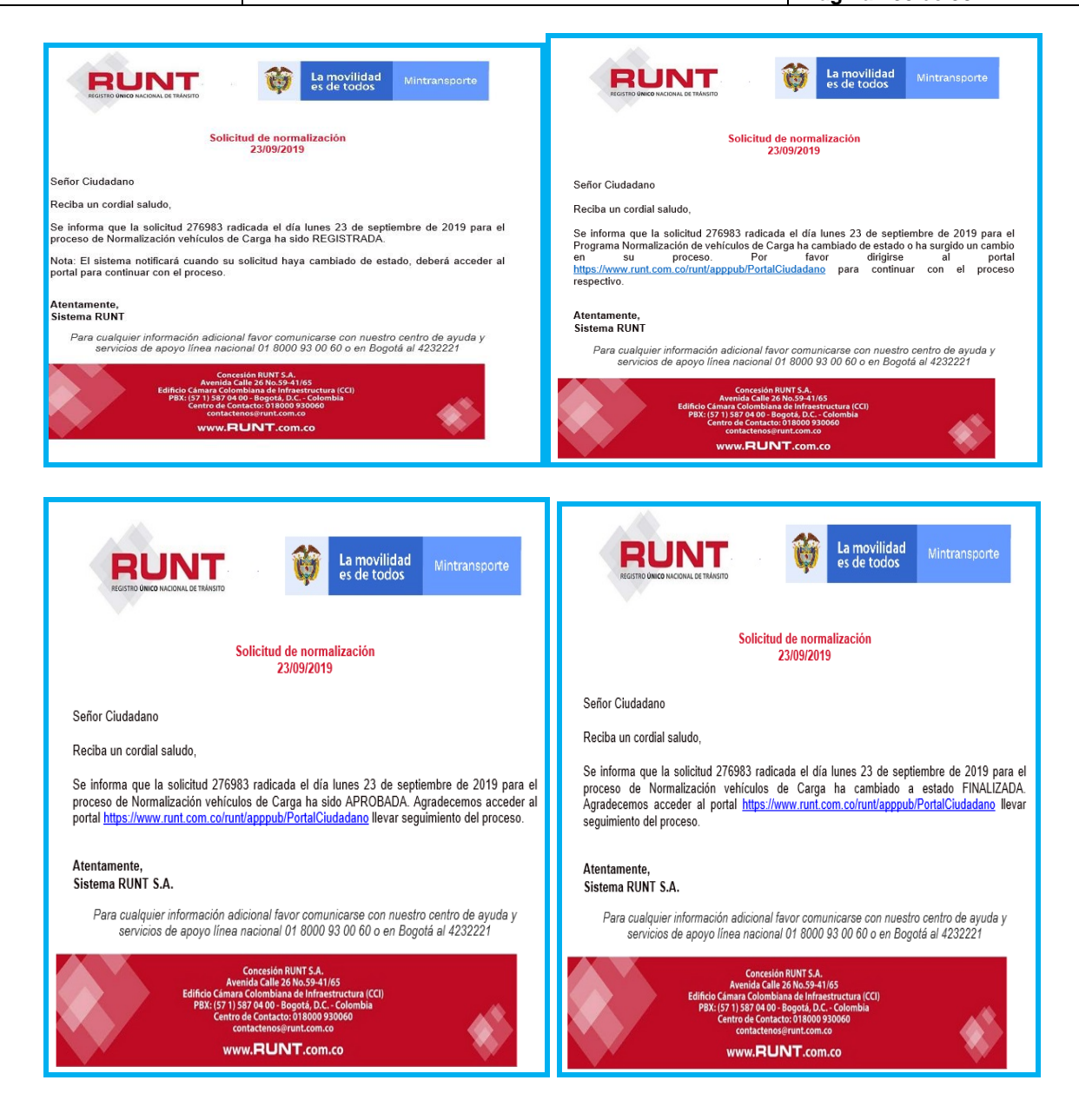

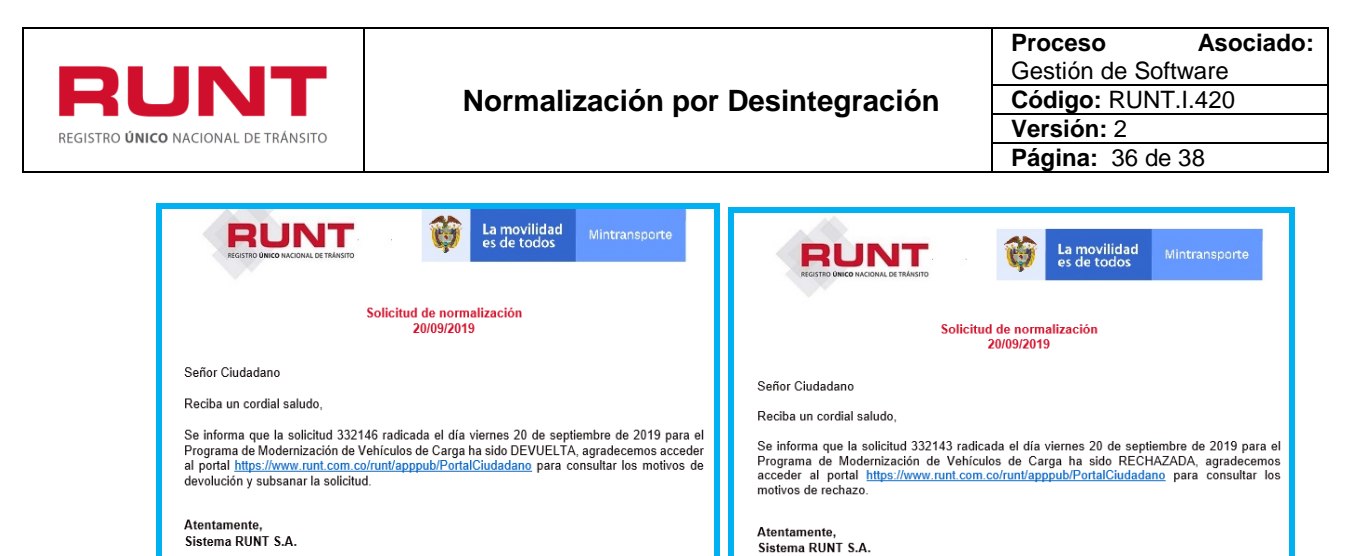

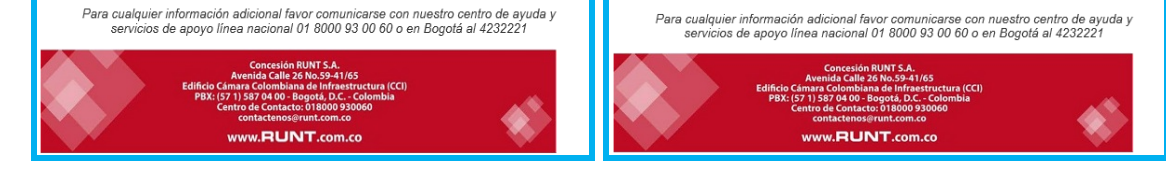

**Con el envío de la notificación correspondiente al ciudadano se termina el proceso de atención de una solicitud para el Programa de Normalización de Vehículos de Carga (PNVC).** Dejando la solicitud a la espera de la gestión del Ministerio de Transporte**.**

## <span id="page-35-0"></span>**4.2 Subsanar solicitud normalización por Desintegracion.**

## **Pestaña Ver Detalle MT**

Permite al ciudadano realizar la actualización o modificación de anexos para una solicitud de Normalización por Desintegración que fue previamente devuelta por el Ministerio de transporte.

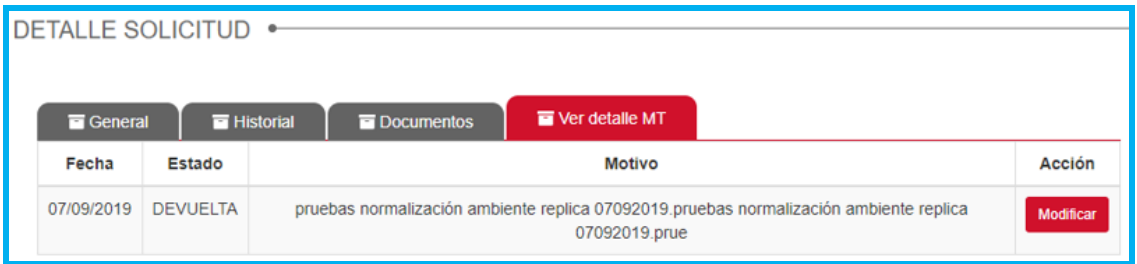

El sistema presenta por pantalla la sección **"Anexos solicitante**", la cual presenta los documentos previamente adjuntos, la opción de **Modificar** que permitirá cargar los documentos nuevos de acuerdo con restricciones indicadas. El formato y tamaño de este documento es parametrizable. Inicialmente el tipo de documento a adjuntar debe ser en formato PDF.

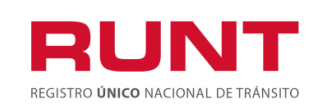

**Nota:** Todos los anexos son obligatorios, el sistema almacena el documento anterior y el nuevo. El ciudadano ingresa los documentos que corrigen la devolución del Ministerio de Transporte y selecciona la opción **"Registrar"**. El sistema identifica que el resultado de todas las validaciones ejecutadas fue exitosas; cambia el estado de la solicitud a ACEPTADA. Para ser atendida nuevamente por Ministerio de Transporte.

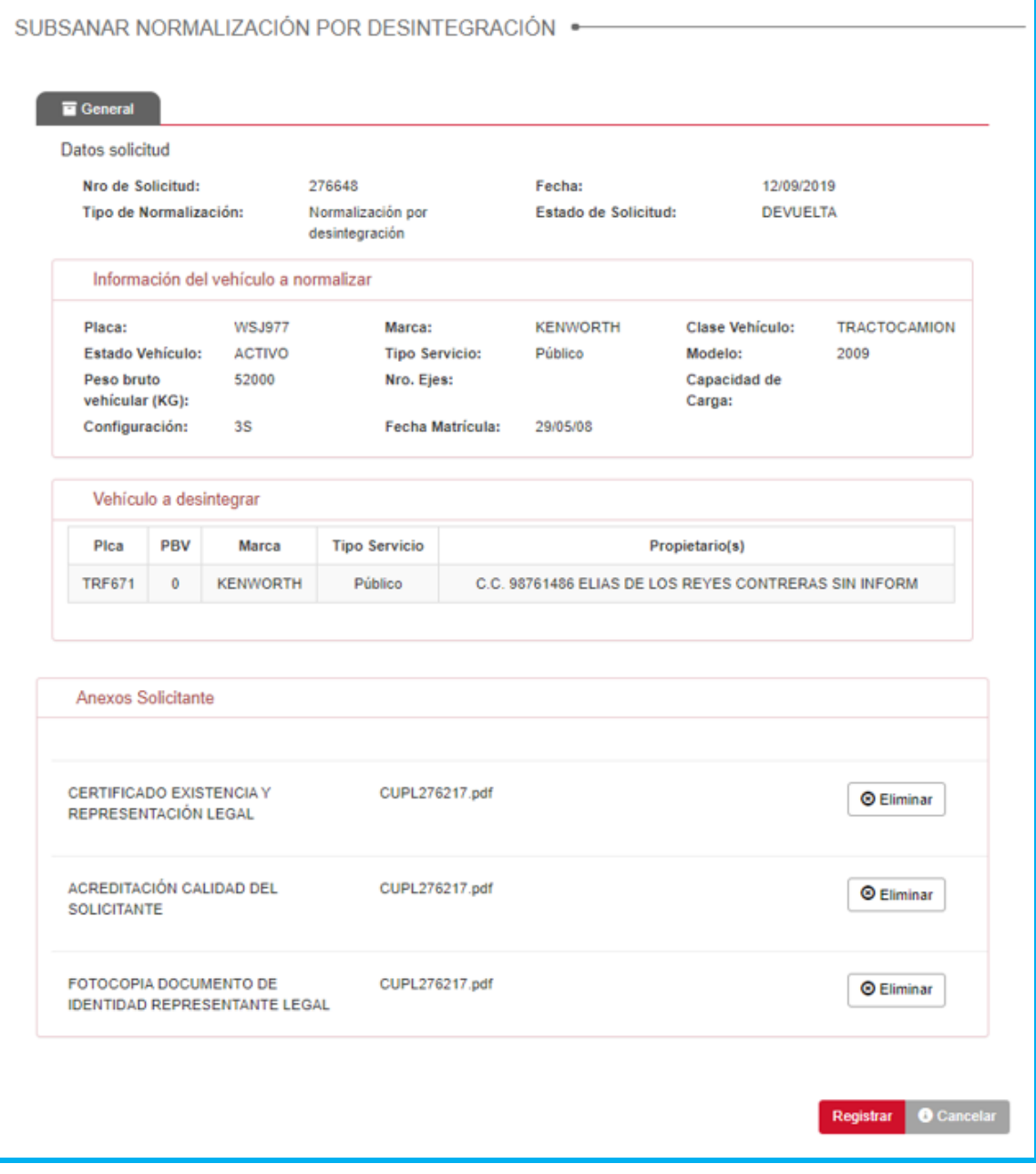

El botón *Cancela*r, le permite al usuario regresar a la ventana Lista de Solicitudes.

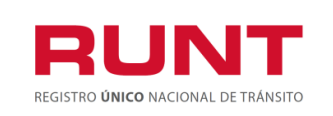

**Proceso Asociado:** Gestión de Software **Código:** RUNT.I.420 **Versión:** 2 **Página:** 38 de 38

Al seleccionar el botón Registrar , se muestra una ventana emergente indicando al usuario que ha sido cargada exitosamente la información.

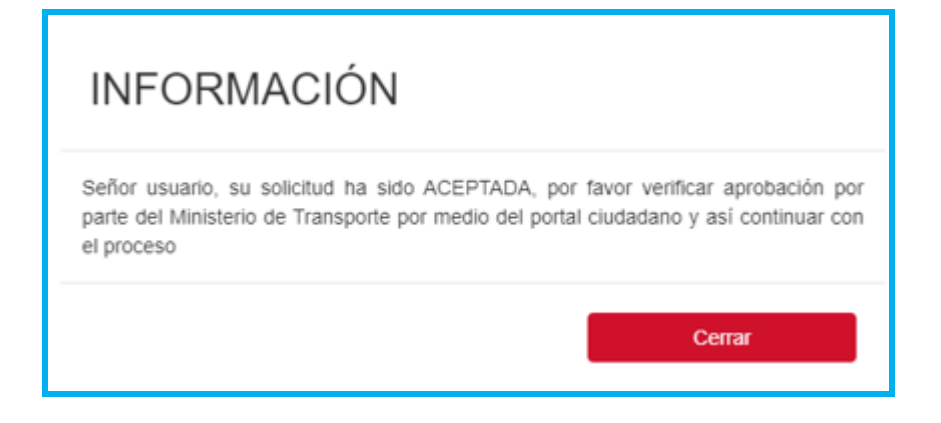